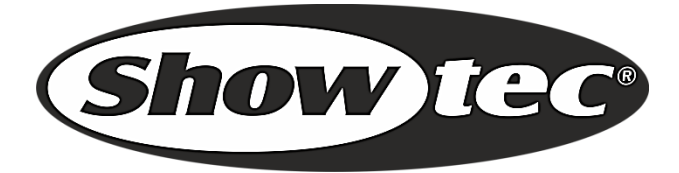

# **HANDLEIDING**

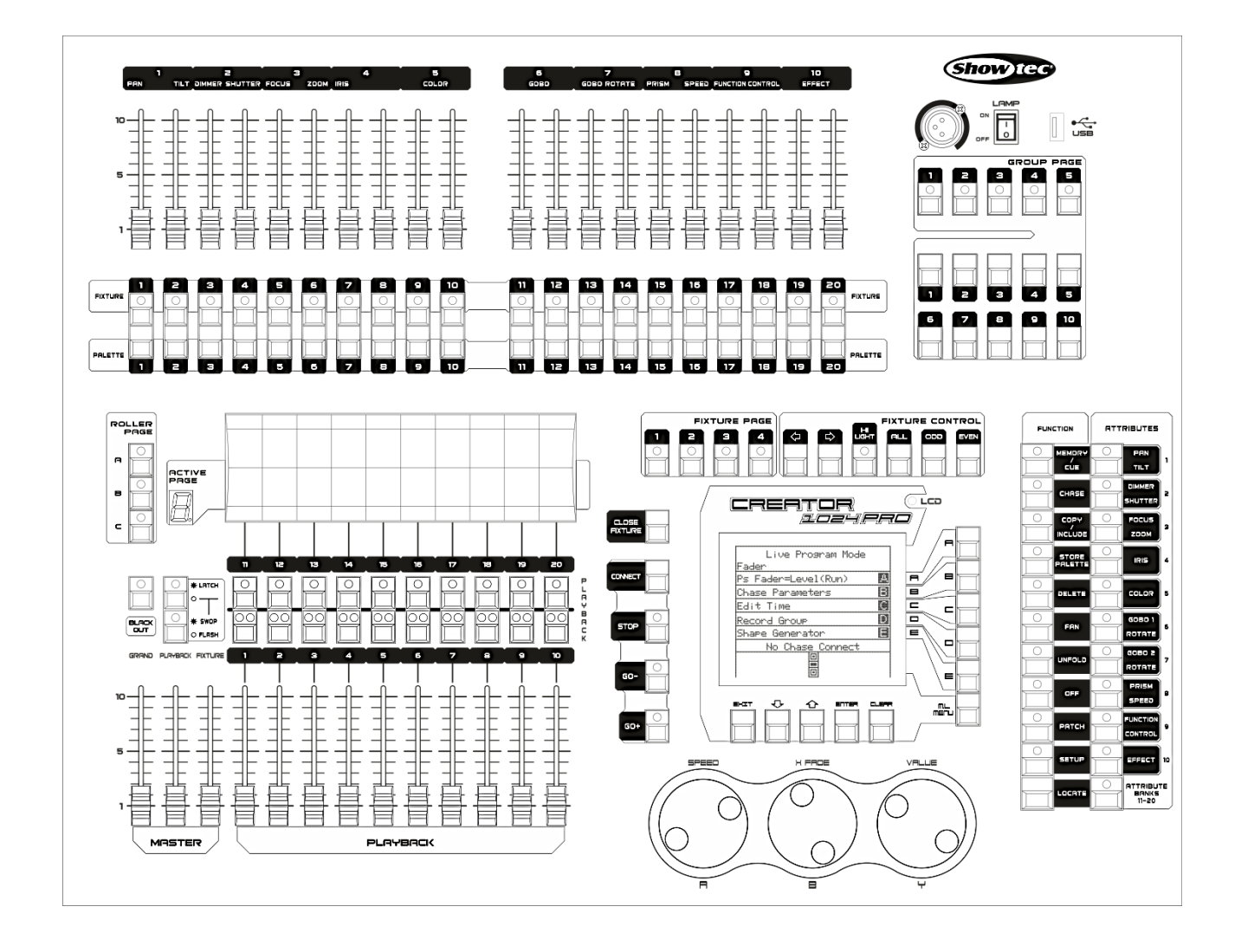

**NEDERLANDS**

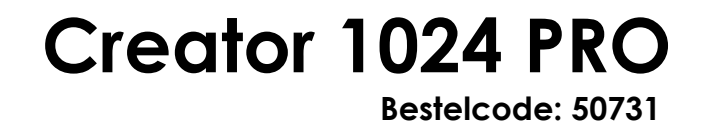

# Inhoudsopgave

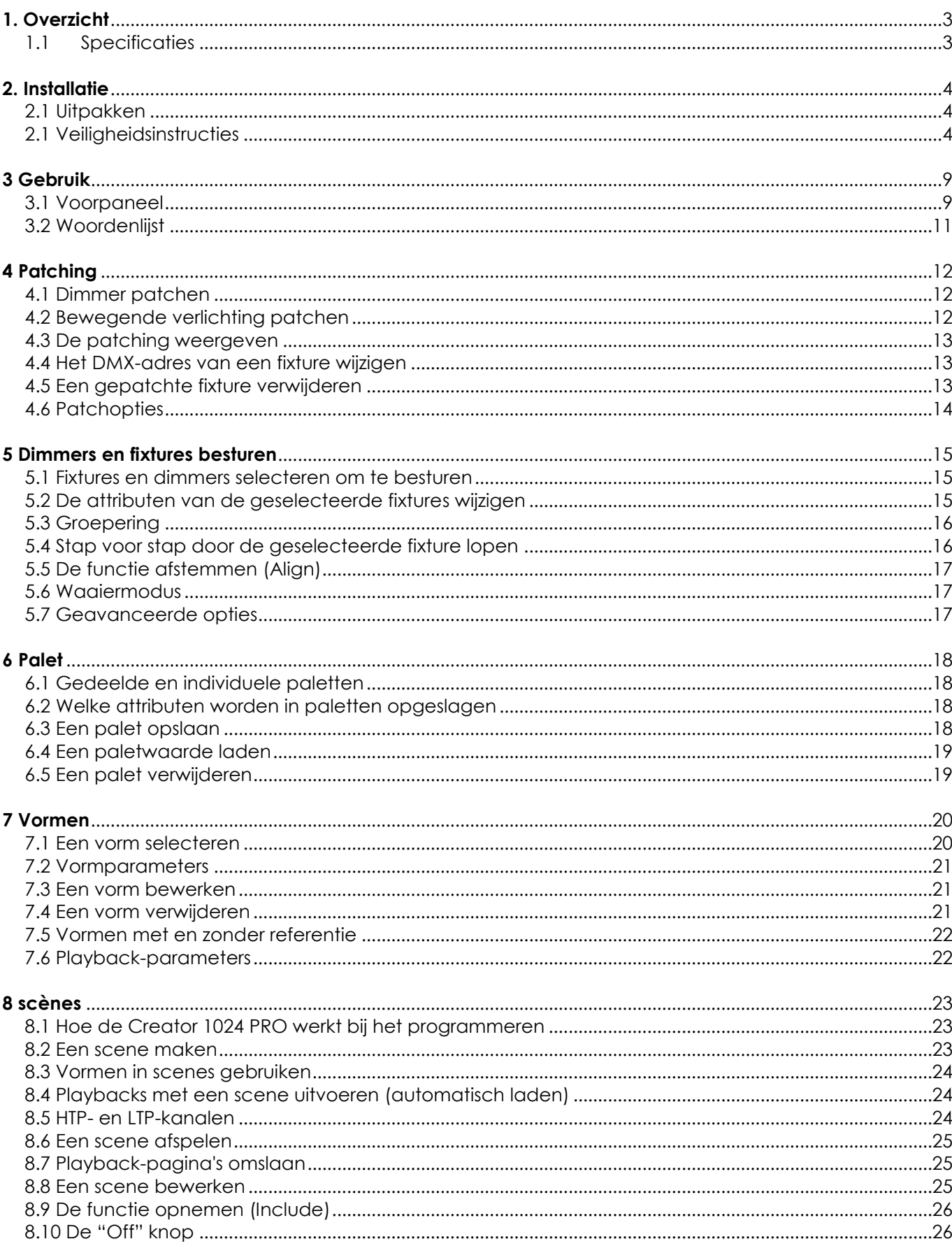

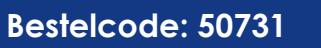

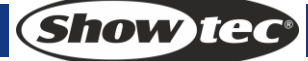

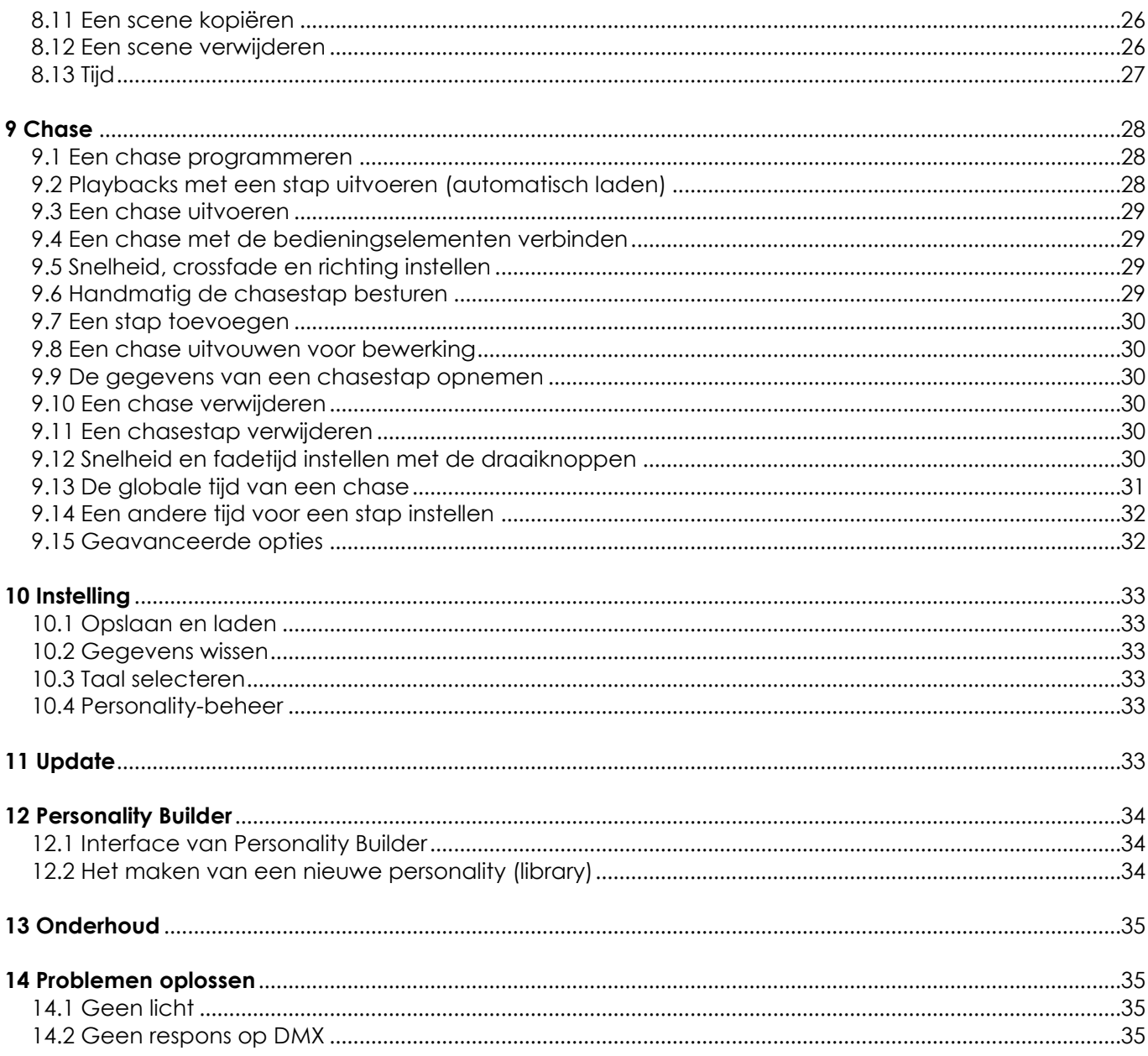

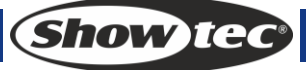

# <span id="page-3-0"></span>**1. Overzicht**

De Creator 1024 PRO DMX-controller kan tot 80 fixtures besturen. Het is compatibel met de library in Avolite Pearl R20-formaat en uitgerust met ingebouwde vormeffecten met pan-/tiltcirkel, RGBregenboog, beam dimming wave etc. 20 scenes en ingebouwde vormen kunnen tegelijkertijd uitgevoerd worden. Faders kunnen gebruikt worden om scenes uit te voeren en de intensiteit van dimmerkanalen in scenes aan te passen.

# <span id="page-3-1"></span>**1.1 Specificaties**

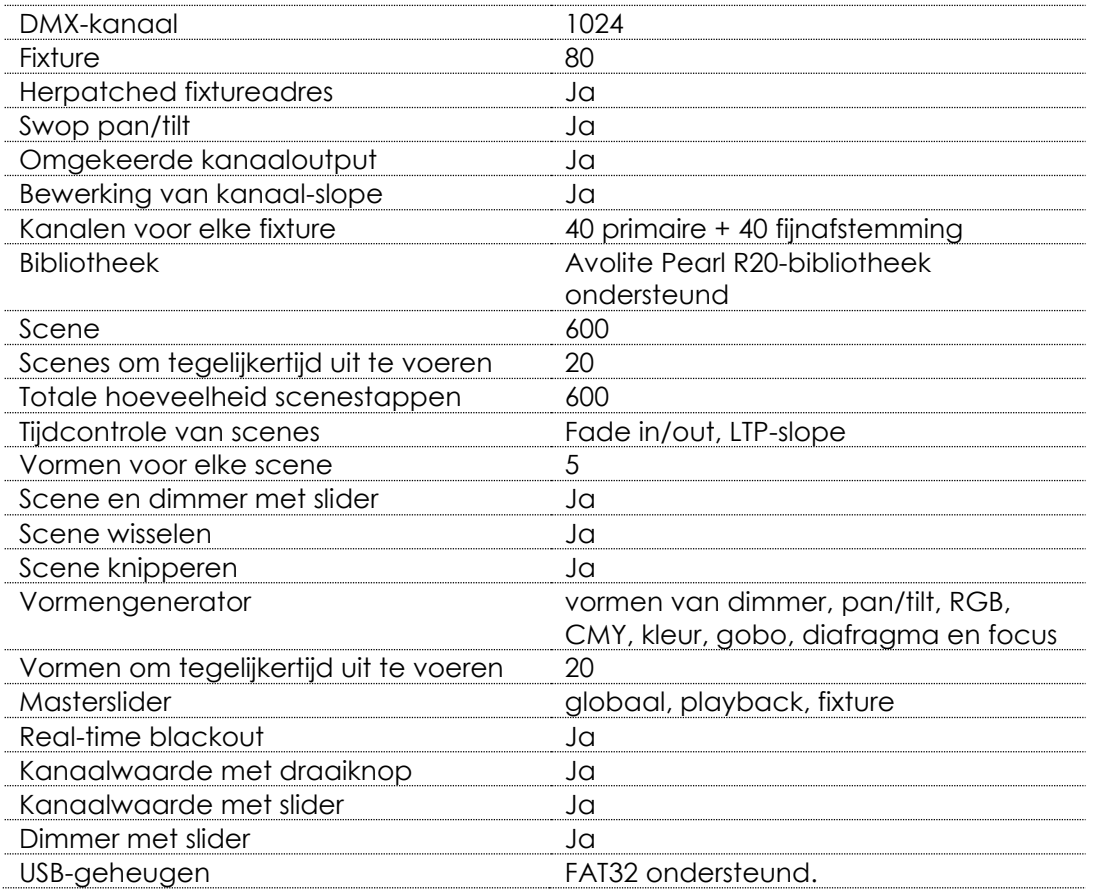

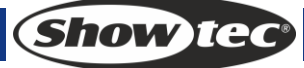

# <span id="page-4-0"></span>**2. Installatie**

**LEES VOOR UW EIGEN VEILIGHEID DEZE HANDLEIDING ZORGVULDIG DOOR VOORDAT U HET APPARAAT VOOR DE EERSTE KEER OPSTART!**

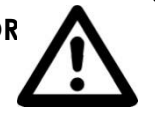

# <span id="page-4-1"></span>**2.1 Uitpakken**

Pak bij ontvangst van dit product de doos onmiddellijk voorzichtig uit en controleer de inhoud. Controleer of alle onderdelen aanwezig zijn en dat er niets beschadigd is. Als u transportschade aan de onderdelen constateert of als de verpakking onjuist is behandeld, breng dan de dealer onmiddellijk op de hoogte en bewaar het verpakkingsmateriaal voor inspectie. Bewaar de doos en alle verpakkingsmaterialen. Als een apparaat naar de fabriek geretourneerd moet worden, is het belangrijk dat deze in de originele doos en verpakkingsmateriaal geretourneerd wordt.

Uw levering omvat:

- Creator 1024 PRO
- Voedingskabel
- Gebruikshandleiding
- Stofkap
- Flightcase

Optionele accessoires

Lamp met zwanenhals (bestelcode: 60722)

# <span id="page-4-2"></span>**2.1 Veiligheidsinstructies**

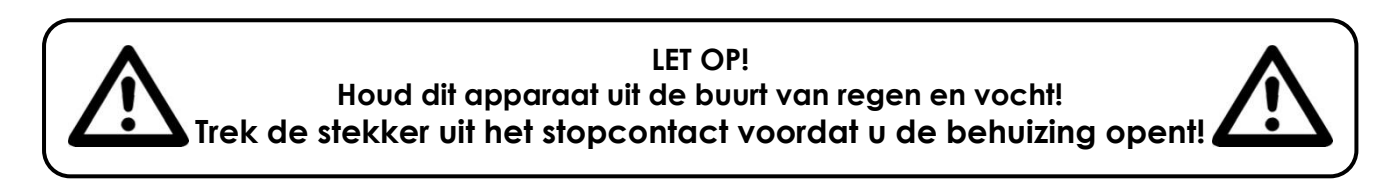

Iedereen die betrokken is bij de installatie, het gebruik en het onderhoud van dit apparaat moet:

- gekwalificeerd zijn
- de instructies in deze handleiding volgen

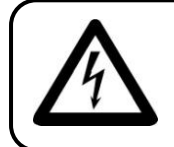

**LET OP! Wees voorzichtig bij wat u doet. De hoge spanning op de kabels kan leiden tot gevaarlijke elektrische schokken bij aanraking!**

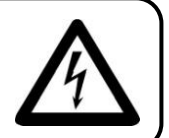

Voordat u het apparaat voor de eerste keer aanzet, moet u controleren of deze bij het transport niet beschadigd is. Raadpleeg bij eventuele schade uw dealer en gebruik het apparaat niet.

Om het apparaat in perfecte conditie te houden en het veilig te kunnen gebruiken, is het uitermate belangrijk dat de gebruiker de veiligheidsinstructies en waarschuwing in deze handleiding volledig opvolgt.

Wees ervan bewust dat schade, veroorzaakt door wijzigingen aan het apparaat, niet gedekt worden door de garantie.

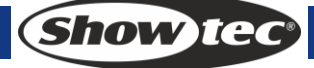

Dit apparaat bevat geen onderdelen die door de gebruiker vervangen kunnen worden. Onderhoud dient alleen door gekwalificeerde technici uitgevoerd te worden.

# **BELANGRIJK:**

De fabrikant neemt geen aansprakelijkheid voor schade als gevolg van het niet naleven van instructies in deze handleiding, of door het aanbrengen van wijzigingen aan het apparaat.

- Zorg dat de voedingskabel nooit in contact komt met andere kabels! Wees bijzonder voorzichtig bij het gebruik van de voedingskabel en alle aansluitingen met netspanning!
- Verwijder nooit waarschuwingen of informatiestickers van het apparaat.
- Open het apparaat niet en breng geen wijzigingen aan.
- Dek de aardeaansluiting nooit af.
- Laat geen kabels rondslingeren.
- Steek geen voorwerpen in de ventilatieopeningen.
- Sluit dit apparaat niet aan op een dimmerpack.
- Schakel het apparaat niet snel achter elkaar aan en uit, dit kan de levensduur van het apparaat verkorten.
- Stel het apparaat niet bloot aan schokken en trillingen. Forceer het apparaat niet bij het installeren of gebruiken van het apparaat.
- Gebruik het apparaat nooit tijdens een onweersbui. Trek in dat geval de stekker onmiddellijk uit het stopcontact.
- Gebruik het apparaat alleen binnenshuis en voorkom contact met water of andere vloeistoffen.
- Raak tijdens het gebruik de behuizing van het apparaat niet met blote handen aan (de behuizing wordt heet).
- Gebruik het apparaat uitsluitend als u bekend bent met de functies.
- Voorkom blootstelling aan vuur en plaats het apparaat niet in de buurt van ontvlambare vloeistoffen of gassen.
- De behuizing moet tijdens het gebruik gesloten blijven.
- Laat altijd 50 cm ruimte vrij rond het apparaat, zodat de lucht goed kan circuleren.
- Als het apparaat niet in gebruik is of als het schoongemaakt moet worden, moet u de stekker uit het stopcontact trekken! Gebruik altijd de stekker om het netsnoer uit het stopcontact te halen. Trek nooit aan het netsnoer zelf om deze uit het stopcontact te halen.
- Zorg dat het apparaat niet blootgesteld wordt aan extreme hitte, vocht of stof.
- Zorg dat de netspanning niet hoger is dan de spanning die op de achterzijde vermeld staat.
- Zorg dat het netsnoer nooit bekneld raakt en gebruik het snoer niet als deze beschadigd is. Controleer van tijd tot tijd het apparaat en het netsnoer.
- Als de externe kabel beschadigd is, moet deze vervangen worden door een gekwalificeerde technicus.
- Als het glas duidelijk beschadigd is, moet dit vervangen worden. De werking mag niet verminderd worden, door bijvoorbeeld barsten of diepe krassen.
- Als het apparaat is gevallen of een klap heeft opgelopen, moet u onmiddellijk de stekker uit het stopcontact trekken. Laat het apparaat voor gebruik nakijken door een gekwalificeerde technicus.
- Schakel het apparaat niet onmiddellijk in nadat het is blootgesteld aan grote temperatuurswisselingen (bv. na transport). Condens kan het apparaat beschadigen. Laat het apparaat uitgeschakeld op kamertemperatuur komen.
- Stop onmiddellijk met het gebruik van uw Showtec-apparaat als het niet goed werkt. Pak het apparaat zorgvuldig in (bij voorkeur in de oorspronkelijke verpakking) en retourneer het voor reparatie naar uw Showtec-dealer.
- Alleen voor gebruik door volwassenen. Lichteffecten moet buiten het bereik van kinderen geplaatst worden. Laat het draaiende apparaat nooit onbeheerd achter.
- Gebruik bij vervanging alleen zekeringen van hetzelfde type en dezelfde klasse.
- Laat het apparaat afkoelen voordat u een lamp plaatst.
- De gebruiker is verantwoordelijk voor de juiste plaatsing en gebruik van de Creator 1024 PRO. De fabrikant neemt geen aansprakelijkheid voor schade als gevolg van misbruik of onjuiste installatie van dit apparaat.

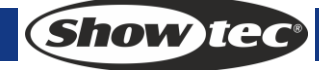

# **Creator 1024 PRO**

- Dit apparaat voldoet aan beschermingsklasse I. Het is daarom cruciaal dat de geel/groene aansluiting geaard wordt.
- Tijdens de eerste keer opstarten kan er wat rook of een vreemde geur uit het apparaat komen. Dit is normaal en betekent niet automatisch dat het apparaat defect is.
- Reparaties, onderhoud en elektrische aansluitingen dienen uitsluitend door een gekwalificeerde technicus uitgevoerd te worden.
- GARANTIE: Geldig tot één jaar na aankoopdatum.

### **Bepalingen voor het gebruik**

- Dit apparaat is niet ontworpen voor continu gebruik. Regelmatige onderbrekingen in het gebruik zorgen ervoor dat het apparaat lange tijd zonder defecten meegaat.
- De afstand tussen de lichtbron en het projectievlak dient minimaal 0,5 meter te zijn.
- De maximale omgevingstemperatuur ta = 45°C dient nooit overschreden te worden.
- De relatieve luchtvochtigheid mag niet hoger zijn dan 50%, met een omgevingstemperatuur van 45°C.
- Als dit apparaat gebruikt wordt op een andere wijze dan beschreven in deze handleiding, dan kan het product beschadigen en zal de garantie vervallen.
- Ieder ander gebruik kan leiden tot gevaren als kortsluiting, brandwonden, elektrische schokken, het ontploffen van lampen, vastlopen enz.

Hierbij brengt u de veiligheid van uzelf en anderen in gevaar!

Onjuiste installatie kan ernstig letsel aan personen en ernstige schade aan eigendommen veroorzaken!

# **Aansluiting op de netspanning**

Sluit het apparaat met de stekker aan op de netspanning. Let er altijd op dat de juiste kleur kabel op de juiste plaats wordt aangesloten.

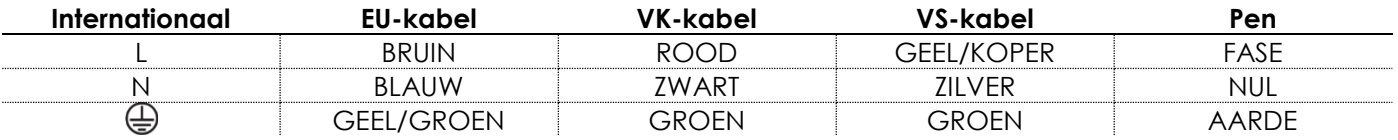

Zorg dat het apparaat altijd goed is geaard!

#### **Onjuiste installatie kan ernstig letsel aan personen en ernstige schade aan eigendommen veroorzaken!**

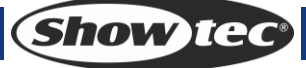

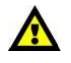

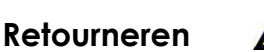

Geretourneerde handelswaar moet voldoende gefrankeerd en in de originele verpakking verzonden worden, verzending onder rembours of via een antwoordnummer is niet mogelijk.

De verpakking moet duidelijk voorzien zijn van het retournummer (RMA-nummer). Producten die geretourneerd worden zonder retournummer worden geweigerd. Highlite zal aldus geretourneerde goederen of eventuele aansprakelijkheid niet accepteren. Bel Highlite 0455667723 of stuur een e-mail naar [aftersales@highlite.nl](mailto:aftersales@highlite.nl) en vraag een retournummer aan, voordat u het apparaat verstuurt. Zorg dat u het modelnummer, serienummer en een korte beschrijving van de reden voor retournering bij de hand hebt. Verpak het apparaat goed, schade tijdens verzending als gevolg van ondeugdelijke verpakking komt voor rekening van de klant. Highlite behoudt zich het recht voor naar eigen goeddunken product(en) te repareren of te vervangen. Als suggestie willen we aangeven dat een stevige verpakking zoals gebruikt door UPS, of een dubbelwandige doos altijd een veilige keuze is.

#### **Opmerking: als u een retournummer ontvangt, noteer dan volgende informatie**

- **en sluit die bij in de doos:**
- 1) Uw naam
- 2) Uw adres
- 3) Uw telefoonnummer
- 4) Een korte beschrijving van het probleem

# **Claims**

De klant is verplicht om de geleverde goederen onmiddellijk na ontvangst te controleren op tekortkomingen en/of zichtbare gebreken, of deze controle uit te voeren na aankondiging dat de goederen ter beschikking staan. Schade die optreedt tijdens de verzending valt onder de verantwoordelijkheid van de pakketdienst en de schade moet daarom bij ontvangst van de handelswaar aan de koerier gemeld worden.

Het is de verantwoordelijkheid van de klant om transportschade te melden en te claimen bij de pakketdienst. Transportschade moet binnen één dag na ontvangst van de verzending bij ons gemeld worden.

Eventuele retourzendingen moeten altijd gefrankeerd verzonden worden. De retourzending moet vergezeld gaan van een brief met de reden voor retourzending. Onvoldoende gefrankeerde retourzendingen worden geweigerd, tenzij anders schriftelijk overeengekomen.

Klachten die op ons betrekking hebben, moeten binnen tien werkdagen na ontvangst van de factuur schriftelijk of per fax ingediend worden. Na deze periode worden klachten niet meer in behandeling genomen.

Klachten worden alleen in behandeling genomen als de klant tot dusver voldaan heeft aan alle voorwaarden van de overeenkomst, ongeacht de overeenkomst waaruit deze verplichting kan worden afgeleid.

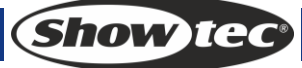

# <span id="page-9-0"></span>**3 Gebruik**

### <span id="page-9-1"></span>**3.1 Voorpaneel**

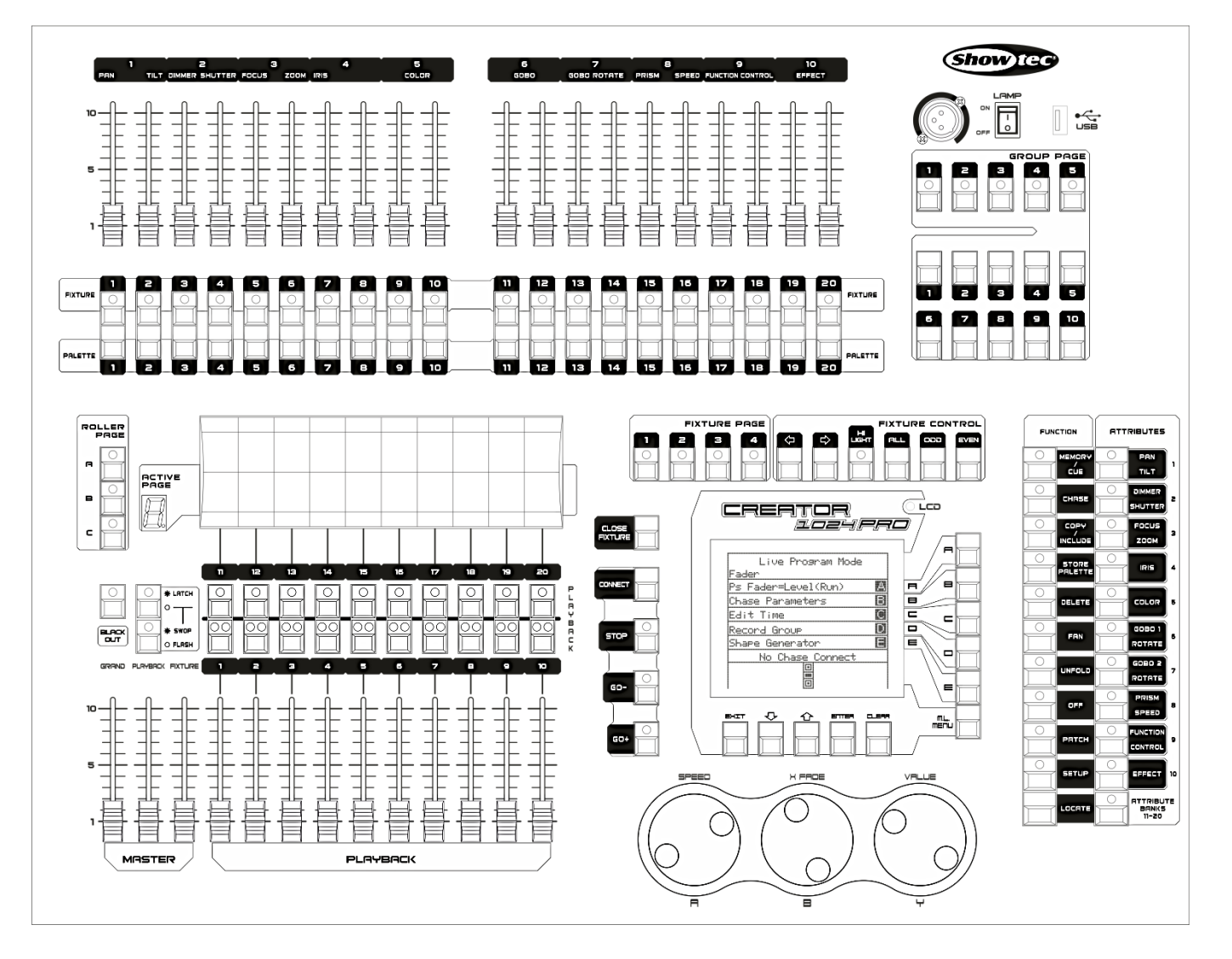

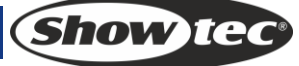

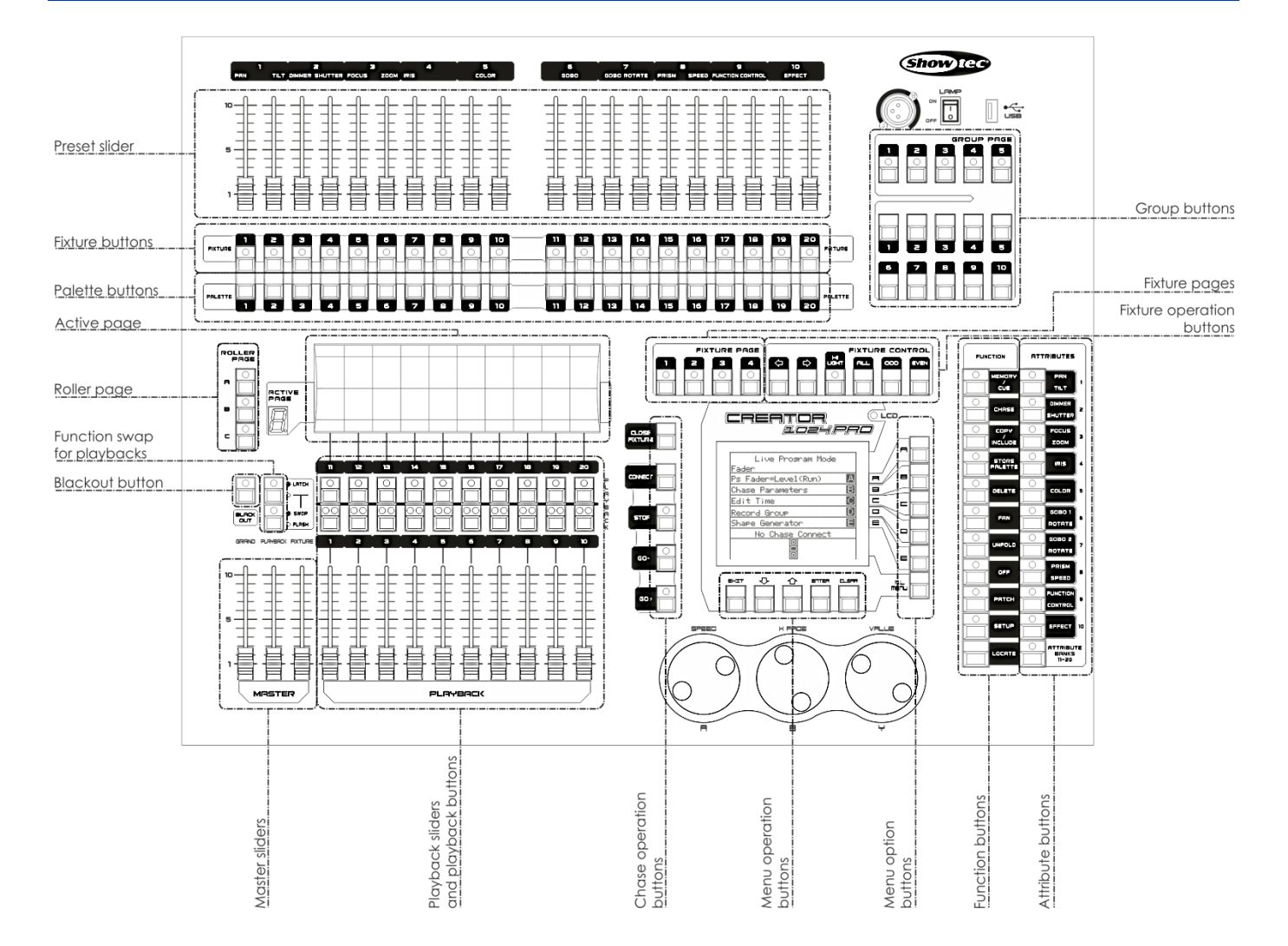

- De **sliders voor de voorinstellingen (Preset Sliders)** worden gebruikt voor het besturen van individuele dimmerkanalen en de intensiteit van fixtures, of de attributen van fixtures.
- De **fixtureknoppen (Fixture Buttons)** worden gebruikt voor het patchen en selecteren van fixtures.
- **•** De paletknoppen (Palette buttons) geven u de mogelijkheid om snel veel verschillende effecten (zoals kleur, gobo, positie) op uw fixture toe te passen.
- De **knoppen voof fixturepagina's (Fixture Page buttons)** selecteren 4 pagina's voor de fixtures en paletten.
- De **knoppen voor fixturebesturing (Fixture Controls buttons)** besturen de selectie van fixtures op verschillende manieren.
- De **actieve pagina's en roller-pagina's (Active Pages and Roller Pages)** geven u de mogelijkheid om verschillende pagina's met playbacks te selecteren en u kunt de namen van playbacks op de roller schrijven zodat u weet wat waar zit.
- De **functie Swop voor playbacks (Function Swap for Playbacks)** wisselt de functies Latch, swop en flash van de playback-knoppen.
- De **mastersliders (Master sliders)** besturen de gehele output van verschillende onderdelen van het bedieningspaneel. U zult deze normaal gesproken op vol willen zetten, anders zal de indicatielampje van de blackout-knop blijven knipperen.
- De **blackout-knop (Blackout button)** geeft u de mogelijkheid om de output van het gehele bedieningspaneel te dimmen.
- De **playback-sliders en playback-knoppen (Playback sliders and playback buttons)** worden gebruikt voor het afspelen van scenes die u geprogrammeerd hebt, wanneer u een show draait.
- De **knoppen voor menubediening (Menu Operation buttons)** worden gebruikt voor het annuleren, selecteren en pagina omhoog/omlaag in de menubediening.
- De **knoppen voor menuopties (Menu Option buttons)** worden gebruikt voor het selecteren van besturingsopties. Het display naast de knoppen toont wat elke knop doet. Deze opties verschillen

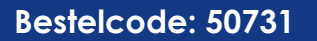

Show ted

afhankelijk van het bedieningspaneel.

- De **functieknoppen (Function buttons)** worden gebruikt voor het uitvoeren van functies, zoals het opslaan van signalen, kopiëren, opslaan naar de schijf enz. Deze knoppen zijn van lampjes voorzien om aan te geven wanneer ze actief zijn.
- De **attribuutknoppen (Attribute buttons)** worden gebruikt om de attributen van een fixture (bijv. kleur, gobo, pan, focus) te selecteren, die bestuurd zullen worden met de draaiknoppen. De knoppen hebben verlichting om aan te tonen welke attributen actief zijn.
- De **fixturegroepknoppen (Fixture Group buttons)** geven u de mogelijkheid om geselecteerde fixtures in een groep te plaatsen, zodat alle fixtures in de groep met een enkele knop geactiveerd kunnen worden.

# <span id="page-11-0"></span>**3.2 Woordenlijst**

- Scene: de gegevens van een podiumscene die opgeslagen zijn in een playback.
- Chase: de gegevens van een reeks fixtureprestaties die opgeslagen zijn in een playback.
- HTP: het type kanalen met de hoogste output (hoogste krijgt voorrang), normaal voor dimmerkanalen.
- LTP: het type kanalen met de laatste output (laatste krijgt voorrang), normaal voor andere kanalen.
- Fade in: de intensiteit van het licht verandert van donker naar helder.
- Fade out: de intensiteit van het licht verandert van helder naar donker.
- Record by fixture: dit is de normale modus van de Creator 1024 PRO. Dit betekent dat wanneer u een cue opneemt, alle attributen van elke fixture die u gewijzigd heeft in de cue worden opgenomen. Zodat wanneer u alleen de posities van een fixture verandert, de kleur, gobo, intensiteit en alle andere attributen van die fixture ook worden opgenomen. Dit is handig want dan weet u dat bij het laden van een cue, deze er precies hetzelfde uit zal zien als wanneer u deze hebt opgeslagen. Het is echter minder flexibele voor het combineren van cues.
- Record by channel: dit betekent dat alleen de gewijzigde attributen in de cue worden opgenomen. Als u dus de positie van een fixture verandert, wordt alleen de positie opgenomen. Wanneer u de cue laadt zullen de kleur, gobo enz. blijven zoals ze als laatste waren ingesteld. Dit betekent dat u een cue kunt gebruiken om de positie van een aantal fixtures te veranderen, zonder een ingestelde kleur uit een eerdere cue te wijzigen, voor extra variatie bij het draaien van een show. Het is een krachtige functie waarmee u gemakkelijk in de problemen kunt komen, u moet er dus zeker van zijn welke attributen u wilt vastleggen en welke u wilt laten doorschijnen. Bij het oefenen met de functie is het het beste om een aantal cues "recorded by fixture" te hebben, die de fixtures in een bekende status plaatsen. Dan kunt u vervolgens een aantal kleuren-cues maken voor het bewerken van de kleur, of een aantal gobo-cues om de gobo's in te stellen, of andere attributen.

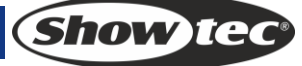

# <span id="page-12-0"></span>**4 Patching**

Patching is het proces waarbij u de Creator 1024 PRO vertelt

- Met welk type verlichtingsapparaten het verbinding moet maken
- Met welk DMX-adres ze bestuurd worden
- Met welke DMX-uitvoerlijn elke apparaat verbonden is
- Welke fixture-knop u wilt gebruiken om ze te openen

U kunt de DMX-kanalen op uw bedieningspaneel naar uw verlichtingsopstelling patchen, of de console eerst instellen en vervolgens uw verlichtingsopstelling overeenkomstig opstellen.

# <span id="page-12-1"></span>**4.1 Dimmer patchen**

Elk dimmerkanaal is aan een fixture-knop toegewezen. Wanneer u dimmers aan elkaar wilt koppelen, kunt u meerdere aan dezelfde fixture-knop toewijzen.

- 1) Druk in het eerste menu op Patch en vervolgens <A> [Dimmer].
- 2) Op de tweede regel van het display, toont de Creator 1024 PRO het DMX-adres waar het naar gaat patchen. U kunt dit veranderen met rolwiel V. U kunt ook menuoptie A gebruiken om naar de andere DMX-uitvoerlijn te patchen.
- 3) Om een enkele dimmer te patchen, drukt u op een fixtureknop. Om een reeks dimmers te patchen, houdt u de fixtureknop van de eerste dimmer in de reeks ingedrukt terwijl u vervolgens de laatste fixtureknop in de reeks indrukt. De reeks dimmers zal naar opeenvolgende DMX-adressen gepatched worden.
- 4) Om een andere dimmer naar dezelfde fixtureknop te patchen, voert u het nieuwe DMX-kanaal in en drukt u nogmaals op de fixtureknop.
- 5) Herhaal vanaf stap 2 voor andere dimmers.

U kunt meerdere dimmers naar dezelfde fixtureknop patchen door het DMX-adres van de volgende dimmer die u wilt patchen in te voeren en vervolgens nogmaals de fixture knop in te drukken.

#### <span id="page-12-2"></span>**4.2 Bewegende verlichting patchen**

Bewegende verlichting is lastiger te patchen dan dimmers omdat ze meerdere bestuurbare attributen hebben, zoals pan, tilt, kleur enz. terwijl een dimmerkanaal slechts intensiteit heeft. Bij het patchen van een fixture wordt op het scherm een blok met DMX-kanalen weergegeven, in plaats van slechts een kanaal.

- 1) In het eerste menu klikt u op <Patch>.
- 2) Indien de gewenste fixturebibliotheek niet beschikbaar is in het mengpaneel, kunt u deze (in R20 formaat) uit de hoofdmap van een usb-geheugenstick kopiëren.
- 3) Druk op <B> [Select a Fixture]. Hiermee verkrijgt u toegang tot de fixturebibliotheek op de usbgeheugenstick. Indien er geen usb is aangesloten, wordt de bibliotheek in het bedieningspaneel geopend.
- 4) Druk op <Up> of <Down> om door de bibliotheek te bladeren, druk op de functietoets om te selecteren. Wanneer u een bibliotheek in het usb-geheugen selecteert, wordt de bibliotheek in het bedieningspaneel toegevoegd of bijgewerkt.
- 5) Op de tweede regel van het display, toont de Creator 1024 PRO het DMX-adres waar het naar gaat patchen. U kunt dit veranderen met rolwiel V. U kunt ook menuoptie A gebruiken om naar de andere DMX-uitvoerlijn te patchen.
- 6) Druk op een vrije fixtureknop om de fixture te patchen. Indien u een andere fixturepagina wilt gebruiken, selecteert u eerst de nieuwe pagina.
- 7) Druk op <Exit> om terug te keren naar het bovenliggende menu, vervolgens kunt u andere soorten fixtures selecteren.
- U kunt een reeks fixtures patchen door de eerste en laatste fixtureknoppen van een reeks ingedrukt te houden, net als voor de dimmers.

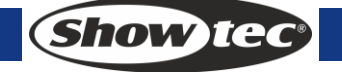

**12**

 In tegenstelling tot dimmers kunt u echter niet meer dan één fixture naar een fixtureknop patchen. Indien de fixtureknop al in gebruik is, zal het patchen mislukken. Gebruik een andere fixtureknop of verwijder de huidige fixture die naar de fixtureknop is gepatched indien u deze niet meer wilt.

# <span id="page-13-0"></span>**4.3 De patching weergeven**

Volg de onderstaande stappen om de patching weer te geven:

- 1) Druk in het eerste menu op <Patch> om het patchmenu te openen.
- 2) Druk op <E> [Patch Information] om de patchinginformatie weer te geven.
- 3) De nummerknop, fixturenaam en adrescode worden in het menu weergegeven. Druk op <Up> of <Down> om te bladeren. Druk op de fixtureknop om rechtstreeks naar de volgende fixture te gaan.

# <span id="page-13-1"></span>**4.4 Het DMX-adres van een fixture wijzigen**

U kunt een fixture naar een ander DMX-adres of andere DMX-uitvoerlijn patchen. Alle programmering wordt behouden.

- 1) Druk in het eerste menu op <Patch> om het patchmenu te openen.
- 2) Druk op <C> [Repatch Fixtures].
- 3) Op de tweede regel van het display, toont de Creator 1024 PRO het DMX-adres waar het naar gaat patchen. U kunt dit veranderen door <draaiknop Y> te draaien. U kunt ook menuoptie A gebruiken om naar de andere DMX-uitvoerlijn te patchen.
- 4) Druk op de fixtureknop van de fixture die u naar het nieuwe adres wilt patchen.
- 5) Druk op <Enter> om de wijziging te bevestigen.
- 6) Herhaal vanaf stap 3 indien u nog een fixture wilt wijzigen.
- Indien het nieuwe DMX-adres al door een andere handle wordt gebruikt, zullen de fixture of dimmer op die fixtureknop "geparkeerd" zijn. Alle programmering voor de fixtureknop wordt behouden, maar u zult het naar een nieuw DMX-adres moeten patchen met gebruik van de bovenstaande procedure voordat u de knop weer kunt gebruiken. Indien u de hierboven beschreven fixturepatch weergeeft, toont het display "park".

#### <span id="page-13-2"></span>**4.5 Een gepatchte fixture verwijderen**

- 1) Druk in het eerste menu op <Patch> om het patchmenu te openen.
- 2) Druk op <Delete> om het patchmenu te verwijderen.
- 3) Druk op de fixtureknop die u wilt verwijderen.
- 4) Druk op <Enter> om te verwijderen.
- U kunt individuele DMX-kanalen van een fixtureknop verwijderen door het kanaalnummer te bewerken in plaats van een fixtureknop in te drukken. Dit is handig wanneer u een dimmerkanaal van een fixtureknop wilt verwijderen waar u meerdere kanalen naar gepatched hebt. Zorg ervoor dat u geen individuele kanalen uit een fixture verwijdert met gebruik van deze functie.

# <span id="page-14-0"></span>**4.6 Patchopties**

Met de Creator 1024 PRO kunt u verschillende opties instellen voor elke fixture of dimmer die gepatched wordt. Het menu Patchopties kan geopend worden door op <D> [Patch utilities] drukken wanneer u zich in patchmodus bevindt. Stel de opties in voordat u begint met programmeren, omdat scenes anders afgespeeld worden wanneer de opties zijn ingeschakeld. De opties zijn:

- **Invert** Geeft u de mogelijkheid om een attribuut van een fixture om te keren, wanneer u dus nul instelt staat de output op vol. Sommige attributen kunnen niet omgekeerd worden.
- 1) Druk in het hoofdmenu op <Patch> om het patchmenu te openen.
- 2) Druk op <D>[Patch Utilities] om het menu Patchopties te openen.
- 3) Druk op <A>[Set Invert].
- 4) Selecteer de gewenste fixtures en druk op de attribuutknoppen om de gewenste attributen te selecteren. Druk vervolgens op <A> of <B> rechts van het scherm on te wijzigen.
- **Directe modus instellen/resetten** Wanneer de Creator 1024 PRO LTP (beweging) kanalen tussen twee scenes fades, worden de LTP-waardes normaal gesproken vloeiend veranderd. U kunt de directe modus instellen om kanalen onmiddellijk naar de nieuwe waarde over te zetten.
- 1) Druk in het eerste menu op <Patch> om het patchmenu te openen.
- 2) Druk op <D>[Patch Utilities] (patchopies) om het menu Patchopties te openen.
- 3) Druk op <B>[ Set/Reset Instant Mode] (directe modus instellen/resetten).
- 4) Selecteer de gewenste fixtures en druk op de attribuutknoppen om de gewenste attributen te selecteren. Druk vervolgens op <A> of <B> rechts van het scherm on te wijzigen.
- **Pan en tilt wisselen**  Indien u enkele fixtures zijdelings hebt gemonteerd, kan het handig zijn om de pan- en tiltkanalen om te wisselen.
- 1) Druk in het eerste menu op <Patch> om het patchmenu te openen.
- 2) Druk op <D>[Patch Utilities] om het menu Patchopties te openen.
- 3) Druk op <C> [Swap Pan & Tilt] om pan en tilt om te wisselen.
- 4) Druk op <Up> of <Down> om de informatie van pan en tilt te wisselen. U kunt de instelling wijzigen met de knoppen aan de rechterkant van het scherm.

# <span id="page-15-0"></span>**5 Dimmers en fixtures besturen**

Wanneer u een show programmeert, of soms gedurende de show, moet u handmatig de fixtures en dimmers besturen om de intensiteit, positie, kleur etc. in te stellen. Om dit te doen moet u eerst de fixture selecteren die u wilt wijzigen met gebruik van de Swop-knoppen en vervolgens de attributen van die fixtures instellen met gebruik van de draaiknoppen en attribuutknoppen.

#### <span id="page-15-1"></span>**5.1 Fixtures en dimmers selecteren om te besturen**

Om de fixtures of dimmerkanalen te selecteren die u wilt besturen, gebruikt u de fixtureknoppen. U kunt fixtures of dimmers individueel of met meerdere tegelijkertijd selecteren.

U kunt dimmerkanalen en de intensiteit van fixtures rechtstreeks met de faderregeling van de handle besturen, of de kanalen zoals hieronder beschreven selecteren en het dimmerattribuut gebruiken.

- 1) Druk op de fixtureknoppen van de fixtures die u wilt. De LED in de fixtureknop gaat aan bij de geselecteerde fixtures.
- 2) Om een reeks fixtures te selecteren, houdt u de fixtureknop van de eerste fixture ingedrukt en drukt u vervolgens op de fixtureknop van de laatste fixture.

Hier zijn een aantal dingen die u moet weten:

- Druk op <Locate> om de geselecteerde fixtures op open wit en in een centrale positie in te stellen. Deze waarden worden niet in de programmer geladen, ze worden niet in een scene opgeslagen tenzij u de fixture bewerkt.
- Indien u een fixture wilt verlichten zonder zijn positie te veranderen, drukt u op <ML> en vervolgens <B> [Locate without P/T].
- Indien u een ongewenste fixture hebt geselecteerd, kunt u de fixtureknop opnieuw indrukken om deze te deselecteren.
- U kunt een fixture deselecteren door de fixtureselectieknop opnieuw in te drukken.
- Wanneer u een attribuut hebt veranderd, kunt u op een fixtureknop drukken om alle fixtures te deselecteren en het selectieproces opnieuw te starten.
- U kunt fixtures op een andere pagina selecteren door op een van de "Pagina's voor fixtures" knoppen te drukken.

#### <span id="page-15-2"></span>**5.2 De attributen van de geselecteerde fixtures wijzigen**

"Attributen" zijn de functies van de fixture, zoals pan, tilt, kleur, dimmer enz. U selecteert de attributen die u wilt bewerken met gebruik van de knoppen aan de rechterkant van het bedieningspaneel en stelt deze waardes in met de draaiknoppen aan de onderkant van de Creator 1024 PRO. De attributen zijn beschikbaar afhankelijk van het soort fixture. Dimmerkanalen hebben alleen een dimmerattribuut. De Creator 1024 PRO kan tot 40 attributen per fixture bedienen.

Elke attribuutknop regelt twee attributen, een op de linkerdraaiknop en een op de rechterdraaiknop.

- 1) Druk op de knop om het attribuut te veranderen.
- 2) Draai de draaiknoppen om de attributen in te stellen. Het display boven de draaiknoppen toont welke attributen bestuurd worden.
- 3) Herhaal vanaf 1 om andere attributen voor de geselecteerde fixture te wijzigen.

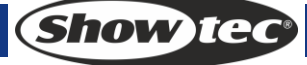

Een aantal andere dingen die u moet weten over attributen:

- Met de attribuutknoppen kunt u de eerste 20 attributen selecteren. Er zijn een extra 20 attributen beschikbaar door op de knop "Attribute banks 11-20" te drukken, voor alle vreemde en wonderlijke DMX-fixtures van de toekomst. Het lampje op de knop blijft aan wanneer u de bovenste 20 attributen gebruikt.
- Indien het display boven de draaiknoppen het attribuut niet toont bij het indrukken van de knop, is dat attribuut niet beschikbaar op de geselecteerde fixtures.
- Er zijn drie bedrijfsmodi voor de sliders boven de fixtureknoppen. In het menu "Live Programming Mode" (modus voor live programmering) drukt u op <A> om de bedrijfsmodus te wijzigen:
	- Dimmer (programming): de schuifregelaars kunnen de dimmerkanalen met de fixtureknop besturen. de gegevens betreden het programmeergebied.
	- Dimmer (Playback): de schuifregelaars kunnen de dimmerkanalen met de fixtureknop besturen. De gegevens betreden niet het programmeergebied.
	- Attribuut: om de attributen van de geselecteerde fixtures te besturen. De gegevens betreden het programmeergebied.

# <span id="page-16-0"></span>**5.3 Groepering**

U kunt groepen fixtures of dimmerkanalen maken zodat u deze sneller kunt selecteren. U kunt bijvoorbeeld een groep voor elk type fixture maken, of de linkerkant/rechterkant van het podium enz.

- 1) Selecteer de gewenste fixtures voor groepsinstelling.
- 2) Druk in het menu "Live Programming Mode" op <D> [Save Fixture Group].
- 3) Selecteer een <Fixture Group> knop om op te slaan.
- 4) Herhaal stappen 1-3 om een andere groep in te stellen.

Andere dingen die handig zijn te weten over groepen:

- Om alle fixtures van een groep te selecteren, drukt u simpelweg op de knop <Fixture Group>. Andere fixtures zullen niet worden geselecteerd.
- De volgorde waarin u de fixtures selecteert is van belang wanneer u de functies laatste fixture volgende fixture gebruikt, zoals beschreven in het volgende gedeelte, en wanneer u de modus Vormen en Waaier gebruikt.

#### <span id="page-16-1"></span>**5.4 Stap voor stap door de geselecteerde fixture lopen**

Indien u een reeks fixtures of een groep hebt geselecteerd, kan de Creator 1024 PRO door stuk voor stuk door de geselecteerde fixtures lopen. Dit kan het gemakkelijker maken om een reeks fixtures to programmeren omdat u dan niet elke fixture handmatig hoeft te selecteren. Deze modus gebruikt de knoppen "Fixture Control" die normaal gesproken gebruikt worden voor het

besturen van chases.

- 1) Selecteer een reeks fixtures of een groep.
- 2) Druk op <←> (naar achter) en <→> (naar voren) om de fixtures in de reeks een voor een te selecteren.
- 3) De knop <HiLight> zal de output van de geselecteerde fixture markeren zodat u deze gemakkelijk kunt herkennen (de LED van de knop geeft licht in de gemarkeerde modus).
- 4) De knop <All> selecteert de gehele reeks fixtures.
- Druk op <Odd> of <Even> om de oneven/even posities te selecteren.
- U kunt ook de pijltjestoetsen links en rechts gebruiken om door de geselecteerde fixtures te lopen.
- De geselecteerde fixture van de reeks wordt gemarkeerd en de andere fixtures gaan uit (indien de LED van <HiLight> aanstaat).

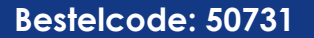

# <span id="page-17-0"></span>**5.5 De functie afstemmen (Align)**

De functie **afstemmen (Align)** geeft u de mogelijkheid om een attribuut van een fixture naar een andere te kopiëren. Dit kan handig zijn wanneer u een rij scanners dezelfde tiltpositie wilt geven of indien u een kleur van een fixture naar andere fixtures wilt kopiëren.

- 1) Druk op de attribuutknop die u wilt afstemmen.
- 2) Selecteer de fixture die u als referentie wilt gebruiken.
- 3) Selecteer de andere fixtures die u op de eerste wilt afstemmen.
- 4) Druk op <ML> en vervolgens op <C> [Align Attribute].
- 5) De attributen kunnen naar alle geselecteerde fixtures gekopieerd worden.
- U kunt alle attributen van een fixture overnemen met gebruik van <B> [Align Fixtures], het maakt niet uit welk attribuut geselecteerd is.
- Indien u een groep gebruikt om de fixtures te selecteren, zal degene die u als eerste hebt geselecteerd bij het opnemen van de groep als referentie worden gebruikt.

#### <span id="page-17-1"></span>**5.6 Waaiermodus**

De waaiermodus verspreidt automatisch de waardes over een geselecteerde reeks fixtures. Indien gebruikt voor pan en tilt, zorgt deze functie voor stralen van licht. De eerste en laatste fixture van de reeks worden het meest beïnvloed en de fixtures in het midden het minst. De grootte van de waaier kan ingesteld worden met gebruik van de draaiknoppen.

Evenals met vormen beïnvloedt de selectievolgorde de manier waarop het waaiereffect werkt. De fixtures die u als eerste en laatste selecteert, zullen het meest veranderen. Indien u een groep gebruikt om fixtures te selecteren, zal de volgorde waarin die groep is geselecteerd de volgorde van het effect bepalen.

Het waaiereffect wordt voornamelijk op pan- en tiltattributen gebruikt, maar kan ook op elk andere attribuut gebruikt worden.

- 1) Selecteer de fixtures voor de waaier
- 2) Selecteer de attributen voor de waaier (pan/tilt, kleur enz.)
- 3) Druk op <Fan>
- 4) Stel de grootte van de waaier in met gebruik van de draaiknoppen;
- 5) De bestuurbare attributen worden in de onderste twee regels van het scherm weergegeven.
- 6) Het display toont welke attributen door elk wiel worden bestuurd.
- 7) Zet de waaier uit door nogmaals op de knop <Fan> te drukken nadat u klaar bent.

Voor de waaiermodus moet u tenminste 4 fixtures gebruiken voor goede effecten. Indien u een oneven aantal fixtures hebt, zal de middelste fixture niet bewegen in de waaiermodus. Druk nogmaals op de knop Fan om de waaiermodus te verlaten. Alle ingestelde effecten blijven in de

programmer.

 Het is gemakkelijk om de waaiermodus onbedoeld aan te laten staan, dit kan verwarring veroorzaken omdat de draaiknoppen niet goed zullen werken, zet de waaiermodus dus uit wanneer u klaar bent wanneer u het effect hebt voltooid.

#### <span id="page-17-2"></span>**5.7 Geavanceerde opties**

- **Locate** plaatst geselecteerde fixtures op een centrale positie en zet de verlichting aan. De instellingen worden niet in de programmer geplaatst, u moet de waardes dus opslaan indien u ze wilt bewaren. De "locate fixture" instellingen voor elk type fixture worden in het personality-bestand opgeslagen.
- **De-Select fixtures** deselecteert alle fixtures, maar wist niet de programmer.
- **Close Fixture:** selecteer een fixture, druk op <Close Fixture> vervolgens zullen alle kanalen behalve de pan-/tiltkanalen van de fixture 0 uitvoeren.

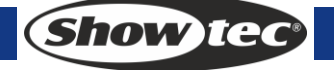

# <span id="page-18-0"></span>**6 Palet**

Bij het programmeren moet u geregeld dezelfde posities of kleuren gebruiken. Het bedieningspaneel geeft u de mogelijkheid om veelgebruikte informatie te bewaren, net als een schilder met zijn palet. Met deze functie kunt u dergelijke gegevens snel openen door een enkele knop in te drukken. Er zijn 20 x 4 paletpagina's beschikbaar in het bedieningspaneel.

# <span id="page-18-1"></span>**6.1 Gedeelde en individuele paletten**

Paletitems kunnen gedeeld of individueel zijn.

- Gedeeld: Indien er slechts één fixture in de programmer zit (u hebt slechts één fixture gewijzigd) bij het opnemen het paletitems, kunt u dit paletitem voor alle fixtures van hetzelfde type gebruiken. U kunt dus bijvoorbeeld een waarde voor "Rood" bewaren voor uw eerste moving head en vervolgens deze waarde voor al uw andere moving heads gebruiken. Dit is een gedeeld palet, wat handig is voor waardes die hetzelfde zijn voor alle fixtures van een bepaald type, zoals kleur, gobo, prisma enz. De vooraf geprogrammeerde paletten zijn allemaal gedeeld.
- Individueel: Indien er meer dan één fixture in de programmer zit bij het opnemen van het paletitem, zal het item uniek zijn voor elke fixture. Wanneer u dus bijvoorbeeld een item opslaat met de pan- /tiltpositie van uw 4 middelste moving heads, zullen deze posities alleen voor deze fixtures gebruikt worden. U kunt later waardes voor andere fixtures toevoegen. Fixtures die geen opgeslagen waardes hebben zullen niet veranderd worden wanneer het palet wordt geladen. Dit is een individueel palet, wat handig is voor waardes die per fixture verschillen, zoals pan, tilt en beeldfocus.

# <span id="page-18-2"></span>**6.2 Welke attributen worden in paletten opgeslagen**

Een paletitem kan elk of alle attributen van een fixture bewaren, u kunt dus een positie, kleur en gobo in hetzelfde paletitem bewaren. Het is echter gemakkelijker om de Creator PRO te bedienen indien u een aantal paletten heeft voor positie, een aantal voor kleur, een aantal voor gobo enzovoort. Er zijn 80 paletten beschikbaar, u hoeft ze dus niet te mengen.

# <span id="page-18-3"></span>**6.3 Een palet opslaan**

Dit is hoe u een paletwaarde kunt opslaan:

- 1) Druk op <Clear> om de programmer te wissen.
- 2) Selecteer de fixtures waarvoor u paletwaarden wilt bewaren. Selecteer slechts één fixture om een gedeeld paletitem te bewaren.
- 3) Gebruik de attribuutknoppen en draaiknoppen om de attributen in te stellen die u in het paletitem wilt bewaren. U kunt elk of alle attributen van een fixture in elk paletitem bewaren. Alleen veranderde attributen worden opgenomen.
- 4) Druk op de attribuutknop van het attribuut dat u wilt bewaren (de dimmerknop zal alle attributen opslaan). De knoppen geven licht om aan te tonen wat er opgenomen zal worden. Het is het beste om slechts een soort attribuut te op te slaan.
- 5) Druk op <Save Palette> en vervolgens op <Palette> om op te slaan.

#### <span id="page-19-0"></span>**6.4 Een paletwaarde laden**

Om een paletwaarde te laden, moet u het volgende doen:

- 1) Selecteer de fixtures die u wilt veranderen. Gedeelde paletten kunnen op elk soort fixture van hetzelfde type gebruikt worden. Individuele paletten zullen individuele waardes voor elke fixture instellen.
- 2) Selecteer de attributen die u uit het palet wilt laden. De dimmerattribuutknop zal alles dat opgeslagen is in het palet laden (de LED's op de knoppen tonen u welke attributen actief zijn).
- 3) Druk op <Palette> om deze te laden.
- Het is het makkelijkste wanneer u slechts een soort attribuut (zoals pan/tilt) in een palet bewaart, dan kunt u de dimmerattribuutknop geselecteerd houden bij het laden van paletten. Indien u een combinatie van attributen samen bewaart, moet u er altijd op letten dat alleen de juiste attributen geselecteerd zijn bij het laden van een palet en dat is een extra stap die vermeden kan worden.

#### <span id="page-19-1"></span>**6.5 Een palet verwijderen**

Druk op <Delete> en vervolgens op <Palette> om te verwijderen.

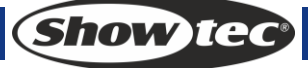

# <span id="page-20-0"></span>**7 Vormen**

Een vorm is simpelweg een reeks waardes die op elk attribuut van een fixture toegepast kan worden. Wanneer u bijvoorbeeld een "cirkel" vorm op de pan- en tiltattributen toepast, wordt de straal van de fixture in een cirkelvormig patroon bewogen. U kunt het middenpunt van de cirkel, het formaat van de cirkel en de snelheid van de cirkelbeweging instellen.

Naast de vormen voor straalposities zijn er ook verschillende andere vormen beschikbaar in dit bedieningspaneel. De vormen worden door een specifiek attribuut gedefinieerd, zoals kleur, dimmer, focus enzovoort. Sommige vormen werken niet op alle fixtures, focusvormen bijvoorbeeld, kunnen een prachtig "focus pull" effect maken op fixtures met DMX-focus, maar doen niks op fixtures zonder focus. Wanneer u een vorm gebruikt met meer dan één fixture, kunt u ervoor kiezen om de vorm identiek op alle fixtures uit te voeren, of om ze achter elkaar uit te voeren voor een soort "golf" effect. Dit wordt de *omvang* van de vorm genoemd.

#### <span id="page-20-1"></span>**7.1 Een vorm selecteren**

Het selecteren van een vorm is vergelijkbaar met het selecteren van een waarde uit een palet. Wanneer u een vorm kiest, wordt deze op alle geselecteerde fixtures toegepast.

- 1) Selecteer de fixtures waarop de vorm moet worden toegepast.
- 2) Druk in het eerste menu op <E> [Shape Generator].
- 3) Druk op <A> [Playback a Shape].
- 4) Selecteer een type vorm: Pan/Tilt shape (pan-/tiltvorm), dimmer shape (dimmervorm), RGB/CMY shape (RGB-/CMY-vorm), Color wheel shape (kleurenwielvorm), gobo wheel shape (gobowielvorm), focus shape (focusvorm) en iris shape (diafragmavorm).
- 5) Druk op <Up> of <Down> om te bladeren en bevestig uw keuze met een softkey.
- De meeste vormen zijn op de huidige instellingen van de fixture gebaseerd, een cirkel zal dus rond de huidige pan-tiltpositie van de fixture bewegen.
- Indien de beschrijving van de vorm "Even" of "Parallel" bevat, verwijst dit naar de omvang van de vorm. U kunt dit later altijd nog veranderen.
- U kunt de basiswaarde van een vorm wijzigen (bijv. het midden van een cirkel) door de attributen op de normale manier met de draaiknop te veranderen. U kunt het formaat naar nul verminderen (zie de volgende paragraaf) om de basiswaarde te bekijken.
- U kunt meerdere vormen tegelijkertijd uitvoeren door de bovenstaande stappen te herhalen. U kunt verschillende vormen op één fixture uitvoeren.
- Elke vorm is ontworpen om met een bepaald attribuut te werken, de lijst op de paletweergave toont welk attribuut. Indien de fixtures dit attribuut niet hebben, kunt u die vorm niet op deze fixtures gebruiken.
- Er kunnen 5 interne vormen tegelijkertijd uitgevoerd worden en elke fixture kan maximaal 5 interne vormen uitvoeren.
- In het "Shape" menu drukt u op <B>[Edit is Shape] om de werkende status van de vormen te bekijken.
- Om dezelfde vormen op twee verschillende groepen fixtures toe te passen, worden de vormen twee keer in de lijst getoond. U kunt de "twee" vormen individueel aanpassen.
- Om een vorm te verwijderen drukt u op <E>[Shape Generator], drukt u op <Delete>, selecteert u de gewenste vorm en drukt u op <Enter> om teverwijderen.
- Elke vorm werkt op specifieke attributen. Indien een bepaald attribuut niet beschikbaar is in een fixture, kunnen de bijbehorende vormen niet op die fixture toegepast worden.

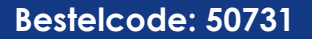

# <span id="page-21-0"></span>**7.2 Vormparameters**

Het is vrij eenvoudig om het bereik en de snelheid te bewerken nadat een vorm is geselecteerd.

- 1) Druk in het eerste menu op <E> [Shape Generator].
- 2) Druk op <C> [Shape Parameters].
- 3) Markeer de gewenste vorm met een softkey. Stel vervolgens de gewenste waarde in met <draaiknop Y>

Andere dingen die u over het formaat en de snelheid van vormen moet weten:

- Indien u meer dan één vorm uitvoert, besturen de bedieningselementen de meest recente vorm. U kunt de parameters van elke uitgevoerde vorm bewerken met gebruik van de fuctie Vorm bewerken, zie verderop in dit hoofdstuk.
- Het minimumformaat is nul. Dit zal de vorm "verbergen" en de fixture zal in zijn vorige instelling verdergaan. De vorm is echter nog steeds actief.
- De minimale snelheid is Stop. Dit zal de vorm stoppen en de positie van de fixture compenseren.
- Size: de omvang.
- Speed: de snelheid van de vorm.
- Repeat: dit zorgt voor een kleinere compensatie in de timing van de shape over elke fixture.
- Spread: dit zorgt ervoor dat alle fixtures identiek bewegen, dat alle fixtures in paren werken (spread=1) tot en met dat alle fixtures gelijkmatig verdeeld worden door de vorm, zodat de eerste fixture aan de vorm begint wanneer de laatste er net klaar mee is (spread = Even).

#### <span id="page-21-1"></span>**7.3 Een vorm bewerken**

U kunt optie B[Edit a Shape] in Shape Generator gebruiken om een draaiende vorm te bewerken. Alleen de geselecteerde vorm kan bewerkt worden. De vormen in een scene kunnen hier niet bewerkt worden.

- 1) Druk in het eerste menu op <E> [Shape Generator].
- 2) Druk op B[Edit a Shape].
- 3) Het scherm toont de vormen die bewerkt kunnen worden.
- 4) Druk een softkey in om een vorm te markeren (selecteren).
- 5) Sluit af en bewerk vervolgens de parameters van de vorm.

#### <span id="page-21-2"></span>**7.4 Een vorm verwijderen**

- 1) Druk in het eerste menu op <E> [Shape Generator].
- 2) Druk op <Delete>.
- 3) Druk een softkey in om een gewenste vorm te markeren (selecteren).
- 4) Druk op <Enter> om te verwijderen.

## <span id="page-22-0"></span>**7.5 Vormen met en zonder referentie**

Sommige vormen gebruiken de huidige instellingen van de fixture, zo wordt de cirkelvorm bijvoorbeeld rond de huidige pan- en tiltposities van de fixture uitgevoerd. Dit wordt een **relatieve** vorm genoemd. Indien u de pan- en tilt van de fixture verandert, zal de gehele vorm verplaatst worden.

Alle positievormen (pan/tilt) en andere vormen met "User" of "Usr" in de naam, zijn relatieve vormen.

Andere vormen worden altijd op basis van absolute waardes uitgevoerd, zo wordt de regenboogvorm rond het middelpunt van de kleurenmixattributen uitgevoerd, zodat een volledige waaier van kleuren wordt verkregen. Dit wordt een **absolute** vorm genoemd. De huidige instellingen van de fixture worden overschreven door de vorm.

 Vormen zonder positie (kleur, gobo, dimmer, diafragma) zijn normaal gesproken absolute vormen, tenzij ze "User" of "Usr" in hun naam hebben. "Magenta Even" is bijvoorbeeld een absolute vorm ingesteld rondom 50% magenta, terwijl "Magenta Even Usr" een relatieve vorm is die zich rond de huidige magentawaarde van de fixture verandert.

Indien u een scene uitvoert met een vorm, zal de vorm stoppen wanneer u de scene uitzet. De uiteindelijke status van de form blijft als een compensatie voor de instellingen van de fixture. Optie E van de Playback-parameters (zie volgende pagina) geeft u de mogelijkheid om deze compensatie te verwijderen na het stoppen van de vorm, zodat de fixture terugkeert naar zijn geprogrammeerde instellingen

#### <span id="page-22-1"></span>**7.6 Playback-parameters**

Deze optie geeft u de mogelijkheid om de parameters van een vorm in te stellen in een playback/scene. Bij de fade in van een scene kunt u bepalen of de vorm op onmiddellijk met zijn volledige grootte en snelheid moet worden weergegeven (Static) of dat de snelheid en/of het formaat van de vorm ook een fade in moet krijgen (Timed)

- 1) Druk in het menu Shape op <E>[Playback Parameters].
- 2) Druk op de <Playback> knop van de playback waarvoor u parameters wilt instellen.
- 3) <A> stelt het formaat op Static of Timed in.
- 4) <B> stelt de snelheid op Static of Timed in.
- 5) <C> geeft u de mogelijkheid om de compensatie te verwijderen die na het stoppen van een vorm veroorzaakt wordt. Wanneer u een scene met een vorm uitschakelt, zullen de fixtures gecompenseerd worden door de laatste status van de vorm. Door deze instelling op "Removed" in te stellen, keert de fixture naar zijn geprogrammeerde instellingen terug. Door deze instelling op "Remains" in te stellen blijft de compensatie na de vorm.

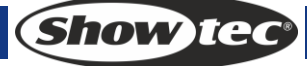

# <span id="page-23-0"></span>**8 scènes**

Er zijn veel functies in de controller om ingewikkelde verlichtingseffecten te creëren. Een fundamenteel onderdeel van deze functies is een scene, waarin u een "look" kunt bewaren die u met uw verlichting hebt gemaakt.

Er zijn 600 playbacks op 3x10 pagina's met 20 playbacks per stuk, die gebruikt kunnen worden om scenes en chases te bewaren. In de werkingsmodus worden de faders en <Playback> knoppen gebruikt voor het besturen van playbacks. In de programmeermodus worden de knoppen in het <Playback> gebied voor bewerking gebruikt.

# <span id="page-23-1"></span>**8.1 Hoe de Creator 1024 PRO werkt bij het programmeren**

Dit bedieningspaneel heeft een speciale interne scene genaamd de "Programmer". Wanneer u een attribuut van een fixture wijzigt, wordt deze opgeslagen in de Programmer. Wanneer u een scene opneemt, wordt de inhoud van de programmer in de scene opgeslagen. Geen andere output van het bedieningspaneel wordt opgeslagen.

Dit bedieningspaneel heeft twee programmeermodi, "Record by Fixture" (de normale modus) en "Record by Channel". De verschillen zijn:

- **Record by Fixture**  Wanneer u een attribuut van een fixture wijzigt, worden alle andere attributen ook in de Programmer opgeslagen. U zult de resultaten verkrijgen die u verwacht bij het laden van de scene, maar het is niet mogelijke om scenes te combineren die dezelfde fixtures bevatten, omdat de nieuwe scene de oude simpelweg zou overschrijven.
- **Record by Channel**  Alleen het attribuut dat u wijzigt, wordt in de programmer geplaatst. Dit betekent dat u scenes kunt bewaren die alleen positie-informatie bevatten en ze vervolgens met andere scenes kunt laden om kleuren, gobo's enz. in te stellen. Dit is veel flexibeler maar vereist extra programmering aan het begin, omdat u meerdere scenes nodig hebt om resultaten te verkrijgen. Het kan ook voor problemen zorgen wanneer u niet goed bijhoudt wat u doet. (Dit wordt op andere bedieningspanelen de *tracking*-modus genoemd).

Wanneer u <**Clear>** indrukt worden alle fixtures uit de programmer gewist. Het is een goede gewoonte om <clear> in te drukken voordat u een scene programmeert, anders kunt u per ongeluk ongewenste fixtures opnemen. U moet ook <Clear> indrukken wanneer u klaar bent met programmeren, omdat alle functies in de programmer de playbacks overschrijven.

Attributen in de programmer worden met een witte achtergrond weergegeven.

Het inschakelen van een scene zorgt er niet voor dat de waardes van de scene in de programmer worden geplaatst, de functie Include geeft u wel deze mogelijkheid. De functie Locate Fixture plaatst ook geen waardes in de programmer.

# <span id="page-23-2"></span>**8.2 Een scene maken**

- 1) Druk op Clear om de programmer te wissen. Dit zorgt ervoor dat u met een schone lei begint.
- 2) Stel het podiumeffect in met gebruik van de fixtures. U kunt een vorm in een scene opnemen. Houd er rekening mee dat alleen de fixtures die u veranderd hebt in de scene worden opgenomen.
- 3) Druk <Scene> in.
- 4) Lege scenes zullen blinken.
- 5) Druk op de playback-knop van een blinkende playback om op te nemen. (selecteer eerst een nieuwe pagina indien ueen andere pagina wilt gebruiken).
- 6) Druk op Clear om de programmer te wissen. Herhaal vanaf 2 om extra scenes te programmeren.

Andere dingen die handig zijn te weten over het opnemen van groepen:

- U kunt de gehele output van het bedieningspaneel opnemen (niet alleen de output van de programmer) door op A [Record Stage] te drukken. De optie zal gemarkeerd worden wanneer de modus Record stage actief is.
- De roller heeft een segment boven elke playback-fader waardoor u de naam van een scene kunt opschrijven met behulp van een eenvoudige doch betrouwbare methode, de markeerstift (gebruik een stukje tape op het oppervlak van de roller). U kunt in een ogenblik zien wat er zich in elke scene bevindt.

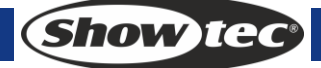

#### <span id="page-24-0"></span>**8.3 Vormen in scenes gebruiken**

Zoals verwacht, worden alle vormen die u hebt ingesteld, als deel van de scene opgeslagen. Als de basiswaarde van de vorm zich niet in de programmer bevindt (bijv. de centrale pan-tiltpositie van een cirkel) en de vorm het "User" type heeft, zal de scene een "relatieve" vorm bevatten. Wanneer u de scene laadt, zal de vorm starten op basis van de huidige positie van de fixture. Dit heeft u de mogelijkheid om veel verschillende effecten te maken door verschillende scenes te combineren, een voor de vorm en een voor de basispositie. U kunt de modus "Record by channel" gebruiken en geen positie inschakelen, of de functie "Off" gebruiken om dit effect te bereiken.

#### <span id="page-24-1"></span>**8.4 Playbacks met een scene uitvoeren (automatisch laden)**

Indien u chases als deel van een scene wilt uitvoeren, of automatisch een bestaande scene wilt inschakelen, kunt u de scene als automatisch laden instellen.

- 1) Speel playbacks af die u als automatisch laden wilt toewijzen.
- 2) Druk <Scene> in.
- 3) Lege scenes zullen blinken.
- 4) Druk op <E> [Runing Pb. As AutoLoad], de optie zal gemarkeerd worden.
- 5) Druk op de playback-knop van een blinkende playback om op te nemen. (selecteer eerst een nieuwe pagina indien ueen andere pagina wilt gebruiken).

De playback zal ingeschakeld worden wanneer de scene wordt uitgevoerd en blijft aanstaan tot de scene gesloten wordt.

#### <span id="page-24-2"></span>**8.5 HTP- en LTP-kanalen**

De Creator 1024 PRO kan bedieningskanalen op twee manieren behandelen:

- Dimmer- of intensiteitskanalen werken op basis van "hoogste krijgt voorrang" (highest takes precedence, HTP). Indien een HTP-kanaal op verschillende niveaus in meerdere scenes wordt geactiveerd, wordt het hoogste niveau uitgevoerd. Wanneer u een scene fade, zullen de HTPkanalen ook faden.
- Kanalen voor bewegende lampen werken op basis van "laatste krijgt voorrang" (latest takes precedence, LTP). De laatste verandering krijgt voorrang over alle andere waardes, zodat de meest recent ingeschakelde scene uitgevoerd wordt. Wanneer u een scene fade, zulleen LTP-kanalen normaal gesproken niet faden (hoewel u dit wel kunt instellen desgewenst, behalve voor kanalen ingesteld als Instant (onmiddellijk)). Zij stellen hun volledige waardes in wanneer de fade in van de scene begint en blijven daar tot een andere waarde wordt ingesteld. (U kunt deze waarde instellen met gebruik van het menu User settings)

Het personality-bestand van een fixture vertelt het bedieningspaneel welke kanalen van een fixture HTP of LTP zijn. Normaal gesproken zijn alleen de dimmerattributen HTP en de rest LTP. Indien een fixture geen kanaal voor de intensiteitsregeling heeft, wordt het gobokanaal als HTP gedefinieerd, zodat het fixture geen licht meer geeft wanneer de scene wordt uitgeschakeld.

#### <span id="page-25-0"></span>**8.6 Een scene afspelen**

Om een scene af te spelen, duwt u de playback-slider omhoog of drukt u op de playback-knop. (Zorg ervoor dat er zich geen waardes in de programmer bevinden door op de knop Clear te drukken, aangezien de waardes van de programmer de playback overschrijven).

- U kunt meer dan een scene tegelijkertijd afspelen.
- Allle HTP (intensiteit) van de scenes wordt in de <Playback> knoppen 1-10 faden in/uit zodra de schuifknop omhoog/omlaag is. De LTP (beweging) kanalen starten onmiddellijk wanneer de schuifknop zich niet op nul bevindt. (De LTP-kanalen worden ook op deze manier uitgevoerd wanneer de scenes zich in modus 1 of modus 2 bevinden, tenzij de kanalen in de fixturebibliotheek zijn ingesteld zonder fading-functie).
- Alle HTP en LTP van de scenes opgeslagen in de <Playback> knoppen 11-20 worden onmiddellijk uitgevoerd zodra u de knop indrukt. (indien de tijd in de scene is ingesteld, zullen ze volgens de instellingen faden).
- Er zijn twee playback-combinatietoetsen: Eén bedient de latch met <Playback> 11-20 en een andere schakelt tussen Flash en Swop van de <Playback> knoppen.
	- Wanneer de LED-indicator van <Latch> aanstaat, kunt u door op <Playback> 11-20 drukken om scenes uit te voeren totdat de <Playback> knop opnieuw wordt ingedrukt. Indien <Latch> niet is ingeschakeld, bevindt <Playback> 11-20 zich in de handmatige besturingsmodus, dit betekent dat het alleen output levert wanneer de knop wordt ingedrukt en hiermee stopt wanneer de knop wordt losgelaten. De outputmodus zal <Flash/Swop> zijn afhankelijk van welke aanstaat.
	- Wanneer de LED-indicator voor <Flash/Swop> aanstaat, bevindt het toestel zich in Swopmodus en zal een playback gegevens uitvoeren wanneer de <Playback> knop wordt ingedrukt en andere scenes sluiten. Wanneer de LED-indicator voor <Flash/Swop> uitstaat, bevindt het toestel zich in Flash-modus en zal een playback gegevens uitvoeren wanneer de <Playback> knop wordt ingedrukt en terwijl andere scenes blijven draaien.

#### <span id="page-25-1"></span>**8.7 Playback-pagina's omslaan**

Door de roller te draaien kunt u naar een andere 20 scenes gaan. Er bevinden zich 10 kolommen en 3 paginaknoppen op de roller. Dat betekent dat er zich 30 pagina's op de roller bevinden. Om een geopende playback uit te voeren met u zijn slider naar beneden schuiven en vervolgens weer omhoog. De scenes op de vorige pagina worden afgesloten en de scenes op de huidige pagina's beginnen te draaien.

#### <span id="page-25-2"></span>**8.8 Een scene bewerken**

U kunt elk gedeelte van een opgeslagen scene bewerken:

- 1) Druk op <Clear> om de programmer te legen.
- 2) Zet de scene aan die u wilt bewerken, zodat u kunt zien wat u doet. Zet alle andere scenes uit om verwarring te voorkomen.
- 3) Selecteer de fixtures die u wilt wijzigen en maak de veranderingen.
- 4) Druk op de <Scene> knop.
- 5) Druk op de <Playback> knop van de scene die u bewerkt.
- 6) Ons bedieningspaneel zal u vertellen dat er al een scene op de playback bestaat.
- 7) Druk op <A> [Merge Scene] om de bestaande scene aan te vullen. Ongewijzigde informatie wordt niet beïnvloed.
- Indien u zich in de modus "Record by fixture" bevindt, worden alle attributen van elke fixture die u gewijzigd hebt in de scene opgeslagen met hun huidige instellingen. Indien u slechts bepaalde attributen van een fixture wilt opslaan, moet u de modus "Record by channel" gebruiken (druk op <B> na het indrukken van de scene).
- U kunt de bestaande scene in zijn geheel overschrijven met behulp van <B> [Replace Scene]. Hiermee wist u de playback en slaat u de huidige programmer als een nieuwe scene op.
- Indien de scene vormen bevat en u een aantal nieuwe vormen hebt geselecteerd, zullen de originele vormen in de scene verwijderd worden (na een waarschuwing). Om dit te omzeilen moet u de functie opnemen (Include) op de originele scene gebruiken (zie volgende gedeelte) om de vormen in de programmer te laden. Zorg ervoor dat de playback-fader voor de scene zich op nul bevindt (dat de vorm niet actief is) wanneer u de scene opneemt.

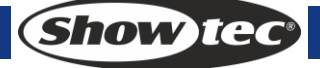

# <span id="page-26-0"></span>**8.9 De functie opnemen (Include)**

De functie opnemen geeft u de mogelijkheid om specifieke delen van een scene terug in de programmer te laden. (Normaal gesproken worden alleen handmatige veranderingen in de programmer geplaatst). U kunt ze vervolgens gebruiken om een nieuwe scene te maken. Dit is handig wanneer u een nieuwe scene wilt maken die vergelijkbaar is met degene die u al heeft.

- 1) Druk op <Copy/Include>.
- 2) Druk op de <Playback> knop van de gewenste scene en druk vervolgens op <Enter> om de gegevens op te nemen.

#### <span id="page-26-1"></span>**8.10 De "Off" knop**

De "Off" knop geeft u de mogelijkheid om een attribuut te verwijderen dat in een scene is opgeslagen, alsof het nooit is opgeslagen.

Bijvoorbeeld, u hebt een scene opgeslagen die scans op een bepaalde positie had, met de kleur ingesteld op groen. Indien u later besluit dat u helemaal geen kleur in de scene wilt vastleggen, zodat de eerdere kleurinstelling van de scans wordt gebruikt, kunt u de Off-functie gebruiken om de kleur in te scene uit te schakelen. U kunt de Off-functie ook gebruiken om gehele fixtures uit een scene te verwijderen.

Het gebruiken van de Off-knop is niet hetzelfde als een attribuut de waarde nul toewijzen. Het zorgt ervoor dat het attribuut helemaal niet wordt vastgelegd.

- 1) Zet de scene aan die u wilt bewerken, zodat u kunt zien wat u doet.
- 2) Selecteer de fixtures die u wilt veranderen.
- 3) Druk op de OFF-knop (een van de blauwe opdrachtknoppen) om het Off-menu weer te geven.
- 4) Om alle attributen van de geselecteerde fixtures uit te schakelen, drukt u op <A> (dit zal de fixtures van de scene verwijderen).
- 5) Om geselecteerde attributen uit te schakelen, drukt u op de bijbehorende attribuutknop en gebruikt u vervolgens <B> en <C> om elk attribuut op Off (uit) te zetten (het scherm toont welk attribuut door welke knop wordt uitgeschakeld)
- 6) Herhaal vanaf 3 om andere attributen uit te schakelen of vanaf 2 om andere fixtures uit te schakelen.
- 7) Druk op <Scene>
- 8) Druk op de knop Swop voor de scene die u bewerkt om de veranderingen te bewaren. Ongewijzigde informatie wordt niet beïnvloed.
- Attributen die uit (off) staan worden op het scherm weergegeven. (De stage-output zal niet veranderen aangezien de output de waardes van de laatste instellingen behoudt).
- Attributen of fixtures die ingesteld zijn op "Off" kunnen weer ingeschakeld worden door ze op de normale manier opnieuw te selecteren en ze te wijzigen met de draaiknoppen.
- U kunt deze functie ook gebruiken om fixtures of attributen in een paletitem uit te schakelen. Gebruik de bovenstaande procedure, maar in plaats van het bewerken en opslaan van een scene, moet u een paletitem bewerken en opslaan.

#### <span id="page-26-2"></span>**8.11 Een scene kopiëren**

- 1) Druk op <Copy/Include>.
- 2) Druk op een <Playback> knop met een scene.
- 3) Druk op een lege <Playback> knop om te kopiëren.

#### <span id="page-26-3"></span>**8.12 Een scene verwijderen**

- 1) Druk op <Delete>.
- 2) Druk op een gewenste <Playback> knop.
- 3) Druk nogmaals op <Playback> om te verwijderen.

**Show te** 

# <span id="page-27-0"></span>**8.13 Tijd**

U kunt voor elke scene individueel een tijd voor de fade in en fade out instellen. De fades hebben alleen effect op HTP (intensiteit) kanalen. Er is een losse LTP-timer waarmee u bewegingstijden kunt instellen. LTPkanalen die als "instant" zijn ingesteld bij het patchen negeren de LTP-fade-tijden.

- 1) Druk op <C> <Edit Times>.
- 2) Druk op de Playback-knop van de playback waarvoor u tijden wilt instellen.
- 3) Er zijn twee pagina's in het menu. Druk op <Up> of <Down> om te bladeren. Selecteer een gewenste optie en bewerk de gegevens met <Draaiknop Y>
- 4) Druk twee keer op <Enter> om op te slaan en af te sluiten of druk twee keer op <Exit> om af te sluiten zonder op te slaan.

De effecten van de tijden worden in de volgende afbeelding weergegeven.

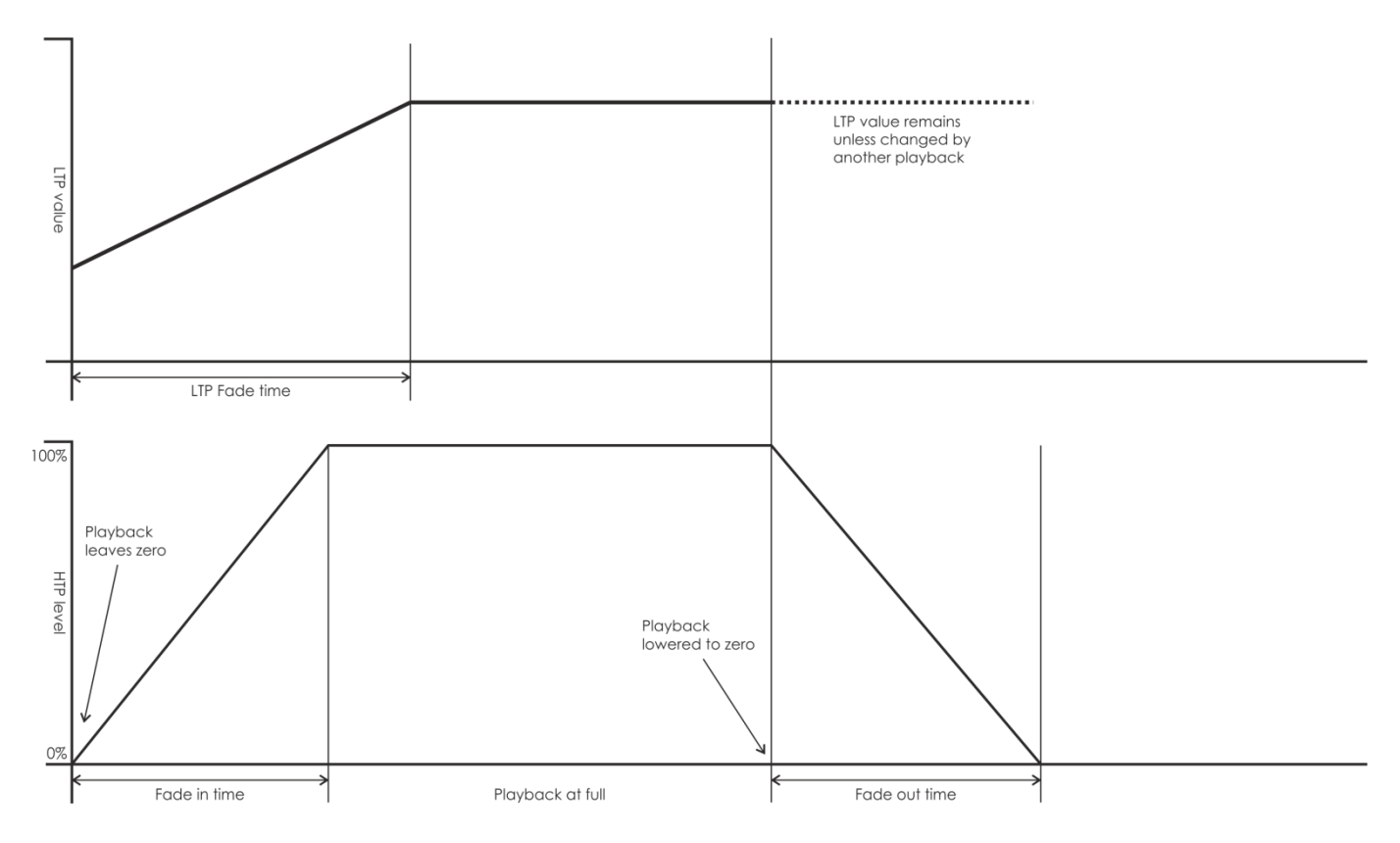

De tijden die u invoert, worden ook door de scene-modus beïnvloed.

- Modus 0 Er wordt geen tijdinformatie gebruikt. De HTP-kanalen gefade met de 0-100% positie met playback-faders.
- Modus 1 Kanalen faden zoals ingesteld door de fade-tijden voor HTP en LTP (behalve voor "instant" LTP-kanalen). Indien u een tijd voor een Modus 0 scene invoert, zal deze automatisch veranderen naar modus 1. Indien HTP-tijden op nul zijn ingesteld, zullen de HTP-niveaus faden met de fader.
- Modus 2 HTP-kanalen faden zoals ingesteld door de HTP-tijden, of met de fader indien de tijden op nul zijn ingesteld. LTP-kanalen worden bestuurd door de positie van de fader (behalve bij "Instant" kanalen). De eerste waarde van LTP is de waarde voordat de slider omhoog wordt geduwd. Stel de LTP fade-tijd op 0 in om deze modus te gebruiken.
- Modus 3 HTP-kanalen faden zoals ingesteld door de HTP-tijden, of met de fader indien de tijden op nul zijn ingesteld. LTP-kanalen worden bestuurd door de positie van de fader (behalve bij "Instant" kanalen). De eerste waarde van LTP is 0. Stel de LTP fade-tijd op 0 in om deze modus te gebruiken.

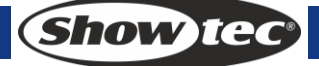

# <span id="page-28-0"></span>**9 Chase**

In het bedieningspaneel kan een chase tot 600 stappen bevatten.

#### <span id="page-28-1"></span>**9.1 Een chase programmeren**

Om een chase te programmeren, moet u de verlichting voor elke stap van de chase instellen en vervolgens opslaan. De inhoud van de programmer worden als een stap opgeslagen.

U kunt alle fixtures en dimmers handmatig voor elke stap instellen of u kunt de functie Include gebruiken, om de informatie van scenes die al hebt opgeslagen te laden.

Het is niet mogelijk om een bestaande scene als een chasestap te gebruiken door deze simpelweg aan te zetten. Hiervoor moet u de knop Include gebruiken om de scene in de programmer te laden.

- 1) Druk op <Chase>.
- 2) Druk op de Playback-knop van de playback waar u de chase wilt bewaren.
- 3) Stel de verlichting voor de eerste stap in, dit kunt u handmatig doen or door "include" te gebruiken op bestaande scenes.
- 4) Druk op de Playback-knop van de playback of Enter om de inhoud van de programer als stap 1 van de chase op te slaan.
- 5) Druk op Clear (tenzij u de inhoud van de programmer opnieuw wilt gebruiken) en herhaal vanaf stap 3.
- 6) Druk op Chase om te voltooien wanneer u alle gewenste stappen hebt opgeslagen.
- Druk op <Clear> wanneer u klaar bent met het opslaan van de chase, anders zal de programmer de chase overschrijven wanneer u deze probeert af te spelen en kunt u deze niet goed zien.
- Het huidige stapnummer wordt in de informatieregel weergegeven.
- U kunt vormen in een scene opnemen. Indien dezelfde vorm in opeenvolgende stappen wordt opgenoment, zal deze verdergaan van stap tot stap, het zal niet stoppen aan het einde van de staptijd. (De vorm wordt als hetzelfde gezien indien u geen Clear na de voorgaande stap hebt geklikt, en de snelheid, het formaat of de omvang van de vorige stap hebt gewijzigd; of indien u de vorm van de vorige stap heb opgenomen, maar niet hebt bewerkt)
- Het huidige stapnummer wordt in het scherm weergegeven.
- Er kunnen max. 600 stappen in een chase worden bewerkt.
- U kunt <wiel Y> gebruiken om het stapnummer in te voeren en op <E> [Edit Menu] drukken om de stap te bewerken. Onder "Edit Menu" drukt u op <Delete> om de huidige stap te verwijderen.

#### <span id="page-28-2"></span>**9.2 Playbacks met een stap uitvoeren (automatisch laden)**

Indien u chases als deel van een stap wilt uitvoeren, of automatisch een bestaande scene wilt inschakelen, kunt u de stap als automatisch laden instellen.

- 1) Druk op <Chase>.
- 2) Druk op de Playback-knop van de playback waar u de chase wilt bewaren.
- 3) Speel playbacks af die u als automatisch laden wilt toewijzen.
- 4) Druk op <C> [Runing Pb. As AutoLoad], de optie zal gemarkeerd worden.
- 5) Druk op de Playback-knop van de playback of Enter om de inhoud van de programer als stap 1 van de chase op te slaan.
- 6) Druk op Clear (tenzij u de inhoud van de programmer opnieuw wilt gebruiken) en herhaal vanaf stap 3.
- 7) Druk op Chase om te voltooien wanneer u alle gewenste stappen hebt opgeslagen.

De playback zal ingeschakeld worden wanneer de stappen uitgevoerd worden en blijft aan totdat de stap wordt gesloten.

# <span id="page-29-0"></span>**9.3 Een chase uitvoeren**

Duw een playback-slider omhoog of druk op een <Playback> knop om een chase uit te voeren.

- U kunt twee of meerdere chases tegelijkertijd uitvoeren.
- Al de HTP (helderheid) van de chases opgeslagen in <Playback> 1-10 worden door sliders bestuurd. De LTP (beweging) kanalen zullen de chase implementeren overeenkomstig de gedefinieerde fadetijd.
- De chases die opgeslagen zijn in <Playback> 11-20 zullen onmiddellijk uitgevoerd worden wanneer u op de playback-knoppen drukt.
- Er zijn twee playback-combinatieknoppen, één bedient de latch met <Playback> 11-20 en een andere schakelt tussen Flash en Swop van de <Playback> knoppen.
	- Wanneer de LED-indicator van <Latch> aanstaat, kunt u door op <Playback> 11-20 drukken om scenes uit te voeren totdat de <Playback> knop opnieuw wordt ingedrukt. Indien <Latch> niet is ingeschakeld, bevindt <Playback> 11-20 zich in de handmatige besturingsmodus, dit betekent dat het alleen output levert wanneer de knop wordt ingedrukt en hiermee stopt wanneer de knop wordt losgelaten. De outputmodus zal <Flash/Swop> zijn afhankelijk van welke aanstaat.
	- Wanneer de LED-indicator voor <Flash/Swop> aanstaat, bevindt het toestel zich in Swopmodus en zal een playback gegevens uitvoeren wanneer de <Playback> knop wordt ingedrukt en andere scenes sluiten. Wanneer de LED-indicator voor <Flash/Swop> uitstaat, bevindt het toestel zich in Flash-modus en zal een playback gegevens uitvoeren wanneer de <Playback> knop wordt ingedrukt en terwijl andere scenes blijven draaien.

#### <span id="page-29-1"></span>**9.4 Een chase met de bedieningselementen verbinden**

Bij het uitvoeren van een chase zal de playback-besturing automatisch verbinding maken met chases.

 Door op <Connect> te drukken en vervolgens de gewenste <Playback> knoppen van chases in te drukken, kan een gebruiker instellen welke chase verbonden moet worden en welke playback niet bestuurd hoeft te worden.

#### <span id="page-29-2"></span>**9.5 Snelheid, crossfade en richting instellen**

Voer een chase uit en vervolgens kunt u de draaiknoppen gebruiken om de snelheid en fade-tijd te wijzigen.

Wanneer een chasesnelheid is opgeslagen, wordt de playback op deze snelheid uitgevoerd.

- 1) Gebruik <Draaiknop A> om de snelheid te bewerken.
- 2) Druk in het eerste menu op <B>[Chase Parameters].
- 3) Druk op <A>[Save Speed].
- Wanneer er een chase wordt uitgevoerd en u de draaiknoppen gebruikt om bijvoorbeeld de positie van een aantal fixtures handmatig bij te stellen, kunt u <Connect> en <B> [Speed/Cross] indrukken om de modus van de draaiknoppen te veranderen.
- Stel de chase in op de snelheid op het moment van bewerking, druk op <Connect> en <A >[Clear Temp. Time].

De chaserichting wordt bestuurd door <Go+> en <Go->.

 De richting kan in chase opgeslagen worden: Druk op B [Chase Parameters] en <B >[Save Direction>.

#### <span id="page-29-3"></span>**9.6 Handmatig de chasestap besturen**

Druk op <Stop> en vervolgens kan de chase handmatig bestuurd worden. Indien de chase is ingesteld als "Link=Close" wordt deze automatisch overgeschakeld naar handmatige besturing. Hieronder vindt u meer informatie over "Link".

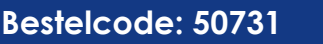

Druk op <Go+> of <Go-> om de chase te herstarten.

# <span id="page-30-0"></span>**9.7 Een stap toevoegen**

Het toevoegen van een stap is vergelijkbaar met het bewerken van een chasestap. Druk op <Chase> en druk op de <Playback> knop van een chase, volg vervolgens de stappen voor het opnemen van een nieuwe stap. De nieuwe stap wordt opgenomen als de laatste stap in de chase.

#### <span id="page-30-1"></span>**9.8 Een chase uitvouwen voor bewerking**

Door <Unfold> in te drukken vouwt u de stappen van een chase uit naar de playback-knoppen, zodat elke stap als een scene werkt voor individuele uitvoering en bewerking.

- 1) Druk op < Unfold > en druk op een gewenste <Playback> knop voor bewerking.
- 2) De eerste 20 stappen van de chase worden toegepast op <Playback> 1-20.
- 3) Duw een playback-slider omhoog of druk op een playback-knop om de stapgegevens uit te voeren.
- 4) De opties bij het uitvouwen van een chase worden hieronder beschreven.
- 5) Druk nogmaals op < Unfold > om de modus te verlaten.
- Een stap bewerken: Druk op <Clear> om de programmer te wissen. Duw de slider omhoog of druk de knop in om te bewerken. Druk op <A> [Save a step] en druk vervolgens op <Playback> 1-20.
- Bewerk de staptijd, druk op <B> [Edit Time] en druk op de <Playback>. Bewerk vervolgens de tijd.
- Om een nieuwe stap in te voegen, moet u eerst de effecten van de nieuwe stap instellen. Druk op <C> [Insert a Step] en druk vervolgens op de <Playback> knop waar u de stap wilt invoegen. De nieuwe stap wordt ingevoegd en de daaropvolgende stappen worden allemaal een stap naar achteren geduwd.
- Om een stap te verwijderen, drukt u op <Delete> en drukt u vervolgens op de gewenste <Playback>. Druk op <Enter> om de invoer te bevestigen.
- Om een stap te kopiëren, drukt u op <Clear> en drukt u op <Copy/Include> en drukt u vervolgens op de gewenste stap waarvan u de gegevens naar de programmer wilt kopiëren en opslaan.
- Indien er zich meer dan 20 stappen in de chase bevinden, drukt u op <Up> of <Down> om de pagina's om te slaan.
- Door op <E> [Shape Generator] te drukken, kunt u een vorm aan de chase toevoegen.

#### <span id="page-30-2"></span>**9.9 De gegevens van een chasestap opnemen**

- 1) Druk op <Copy/Include>.
- 2) Druk op een knop met opgenomen stappen om op te nemen.

#### <span id="page-30-3"></span>**9.10 Een chase verwijderen**

Het verwijderen van een chase werkt hetzelfde als het verwijderen van een scene. Druk op de blauwe <Delete> en vervolgens tweemaal op <Playback>.

# <span id="page-30-4"></span>**9.11 Een chasestap verwijderen**

Druk op <Unfold> om een chase uit te vouwen en druk op <Delete>, druk vervolgens op de gewenste <Playback> knop om te verwijderen.

#### <span id="page-30-5"></span>**9.12 Snelheid en fadetijd instellen met de draaiknoppen**

Draaiknop A/B besturen de snelheid van de fadetijd van de meest recente chase. <Connect> kan gebruikt worden voor het koppelen van andere chases voor besturing: Druk op <Connect> druk vervolgens op de <Playback> van een chase.

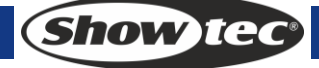

# <span id="page-31-0"></span>**9.13 De globale tijd van een chase**

Om de globale tijd van een chase in te stellen:

- 1) Druk op <C> [Edit Times] en druk vervolgens op een chase <Playback>.
- 2) Druk op <Up> of <Down> om de pagina's om te slaan. Druk op <A>-<E> om een optie te selecteren. Gebruik <Wheel Value> om de waarde te bewerken.
- 3) Op pagina 2 van het menu Time is optie B "Link". Indien "Link" is ingesteld op ON, zal de chase automatisch stap voor stap uitgevoerd worden. Indien "Link"=OFF moet u op <Go+> of <Go-> drukken om de stappen een voor een uit te voeren.
- 4) Druk twee keer op <Enter> om op te slaan en af te sluiten of op <Exit> om af te sluiten zonder op te slaan.

De volgende tijdopties zijn beschikbaar (zie de afbeelding op de volgende pagina):

[Wait Fade In] – De wachttijd voor de fade in van een HTP-kanaal.

[Wait Fade Out] – De wachttijd voor de fade out van een HTP-kanaal.

[Fade In] – De fade in-tijd van een HTP-kanaal.

[Fade Out] – De fade out-tijd van een HTP-kanaal.

[LTP Slope] – De fade-tijd van een LTP-kanaal.

[LTP Wait] – De wachttijd voor het faden van een LTP-kanaal

[Slope] – De fade-tijd van een LTP-kanaal.

[Connect] – Indien de verbinding wordt gesloten, wordt de draaiende scene bij deze stap gepauzeerd totdat <Go+> of <Go-> ingedrukt wordt.

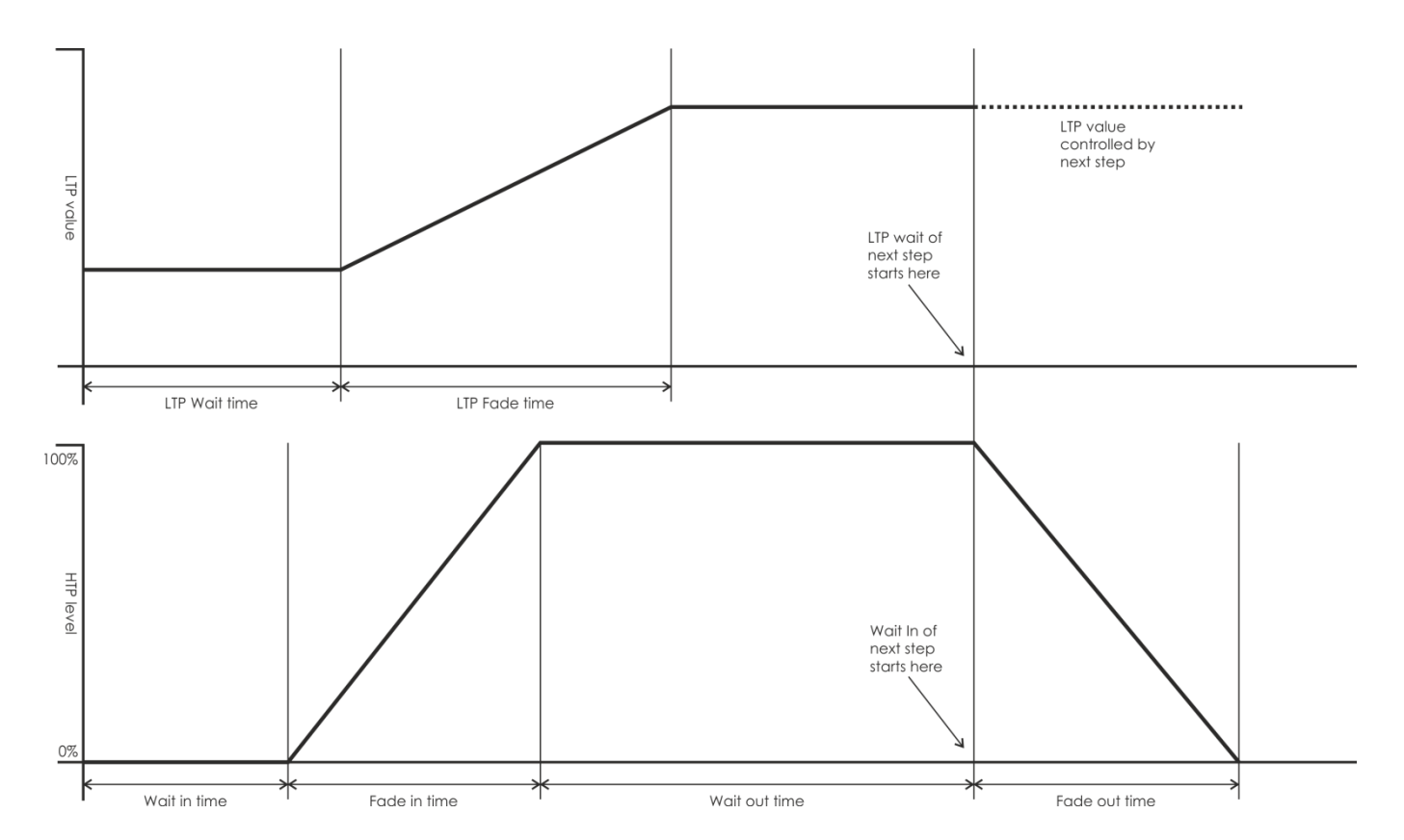

# <span id="page-32-0"></span>**9.14 Een andere tijd voor een stap instellen**

De tijd voor een fade in/out kan voor elke stap individueel ingesteld worden. Een chasestap met een individueel ingestelde tijd wordt een complexe stap genoemd. Indien een stap de globale tijd gebruikt, is het een eenvoudige stap. Om voor elke stap een individuele tijd in te stellen, kunt u <Unfold> gebruiken voor een eenvoudige werking.

- 1) Druk op < Unfold > en druk vervolgens op de <Playback> knop van de chase.
- 2) Druk op <B> [Edit Time] en druk vervolgens op de <Playback> knop van de stap.
- 3) Op pagina 2 van het menu Time is optie B "Link". Indien "Link" is ingesteld op ON, zal de chase automatisch stap voor stap uitgevoerd worden. Indien "Link"=OFF moet u op <Go+> of <Go-> drukken om de stappen een voor een uit te voeren.
- 4) Druk twee keer op <Enter> om op te slaan en af te sluiten of op <Exit> om af te sluiten zonder op te slaan.
- Elke bewerking zal een stap in een complexe stap veranderen.
- Om een complexe stap in een eenvoudige stap om te zetten, kunt u hiervoor de knop <Fixture Menu> gebruiken in het menu Time Editing.

# <span id="page-32-1"></span>**9.15 Geavanceerde opties**

Elke stap heeft opties die ingesteld kunnen worden om zijn uitvoeren te beïnvloeden. Druk op <P.b. Par>. U moet een chase "verbonden" hebben, want anders zal de knop geen effect hebben. De opties die u instelt zijn individueel voor elke chase.

De opties zijn:

- [Save Speed] slaat de huidige snelheid van de chase op (instellen met draaiknop A).
- [Save Direction] slaat de richting van de chase op met gebruik van <Go+> en <Go->.
- [Loop Playback/Bounce/Stop on final step] zorgt ervoor dat de chase bij de laatste stap stopt. Indien de laatste stap een blackout is, zal het lijken alsof de chase zichzelf uitschakelt, zodat u simpelweg op Go kunt drukken wanneer u dit nogmaals wilt laten gebeuren.
- [Skip Time Options] Geeft u de mogelijkheid om de eerste wachttijd en/of fade van een chase over te slaan. Dit is vaak een goed idee, zodat de chase begint zodra u de fader omhoog schuift. (Druk op de knop om door de opties te bladeren):
	- Skip first wait time (De wachttijd wordt overgeslagen wanneer de chase voor het eerst wordt aangezet)
	- Skip first wait and fade time (Zowel de wachttijd als de fadetijd worden overgeslagen wanneer de chase voor het eerst wordt aangezet)
	- Wait and Fade for all steps (wacht- en fadetijd voor alle stappen).

# <span id="page-33-0"></span>**10 Instelling**

#### <span id="page-33-1"></span>**10.1 OPSLAAN EN LADEN**

Voor het opslaan en laden op/van een usb-geheugenstick.

- Gegevens opslaan: Open het menu Save Data en gebruik <Wheel Value> om de tekens in te stellen. Druk op <Up> en <Down> om de cursor te verplaatsen. Met <Delete> kunt u een teken verwijderen. Voer een USB-geheugenstick in na het invoeren van de naam en druk op <Enter> om de gegevens op te slaan.
- Gegevens laden: Plaats de juiste usb-geheugenstick. Selecteer de gewenste gegevens uit de lijst die in het scherm wordt weergegeven. Druk op <Up> of <Down> om te bladeren.

#### <span id="page-33-2"></span>**10.2 Gegevens wissen**

- Wipe Playback: alleen de gegevens in het playback-gebied worden gewist. De andere gegevens blijven intact.
- Wipe Palette: alleen de gegevens in het paletgebied worden gewist. De andere gegevens blijven intact.
- Wipe All: de gegevens van de playback, het palet en de patch worden allemaal gewist. De bibliotheek blijft echter wel intact.

#### <span id="page-33-3"></span>**10.3 Taal selecteren**

Chinees en Engels zijn beschikbaar in het bedieningspaneel.

#### <span id="page-33-4"></span>**10.4 Personality-beheer**

- Delete Personality: er kunnen max. 32 personalities in het bedieningspaneel opgeslagen worden. Om een nieuwe personality toe te voegen wanneer er al 32 ingebouwde personalities zijn, moet u eerst een oude personality verwijderen.
- 1) Open het menu Delete Personality.
- 2) Druk op <Up> of <Down> om te bladeren.
- 3) Selecteer een gewenste personality.
- 4) Druk op <Enter> om te verwijderen.
- Delete All Personality: Alle personality wordt van het bedieningspaneel verwijderd.
- Update Personality
- 1) Plaats de juiste usb-geheugenstick. Druk in het menu op <D> vervolgens leest het bedieningspaneel alle bibliotheken in de usb.
- 2) Selecteer een gewenste personality om toe te voegen. Eenmaal bijgewerkt, wordt de lijn gemarkeerd.

# <span id="page-33-5"></span>**11 Update**

- 1) Schakel het bedieningspaneel uit.
- 2) Kopieer het updatebestand naar de hoofdmap van een usb-geheugenstick.
- 3) Plaats de usb in de usb-aansluiting van het bedieningspaneel.
- 4) Schakel de voeding in. Het bedieningspaneel zal automatisch het updatebestand in de USB vinden.
- 5) Druk op <Enter> om het updaten te starten.
- 6) Eenmaal voltooid, zal het bedieningspaneel automatisch opnieuw opstarten.

**Creator 1024 PRO**

# <span id="page-34-0"></span>**12 Personality Builder**

Personality Builder wordt gemaakt om fixture-bibliotheek (personality) te maken en bewerken. Het librarybestand moet in de hoofdmap worden geplaatst van een usb-geheugenstick met FAT32-formaat.

#### <span id="page-34-1"></span>**12.1 Interface van Personality Builder**

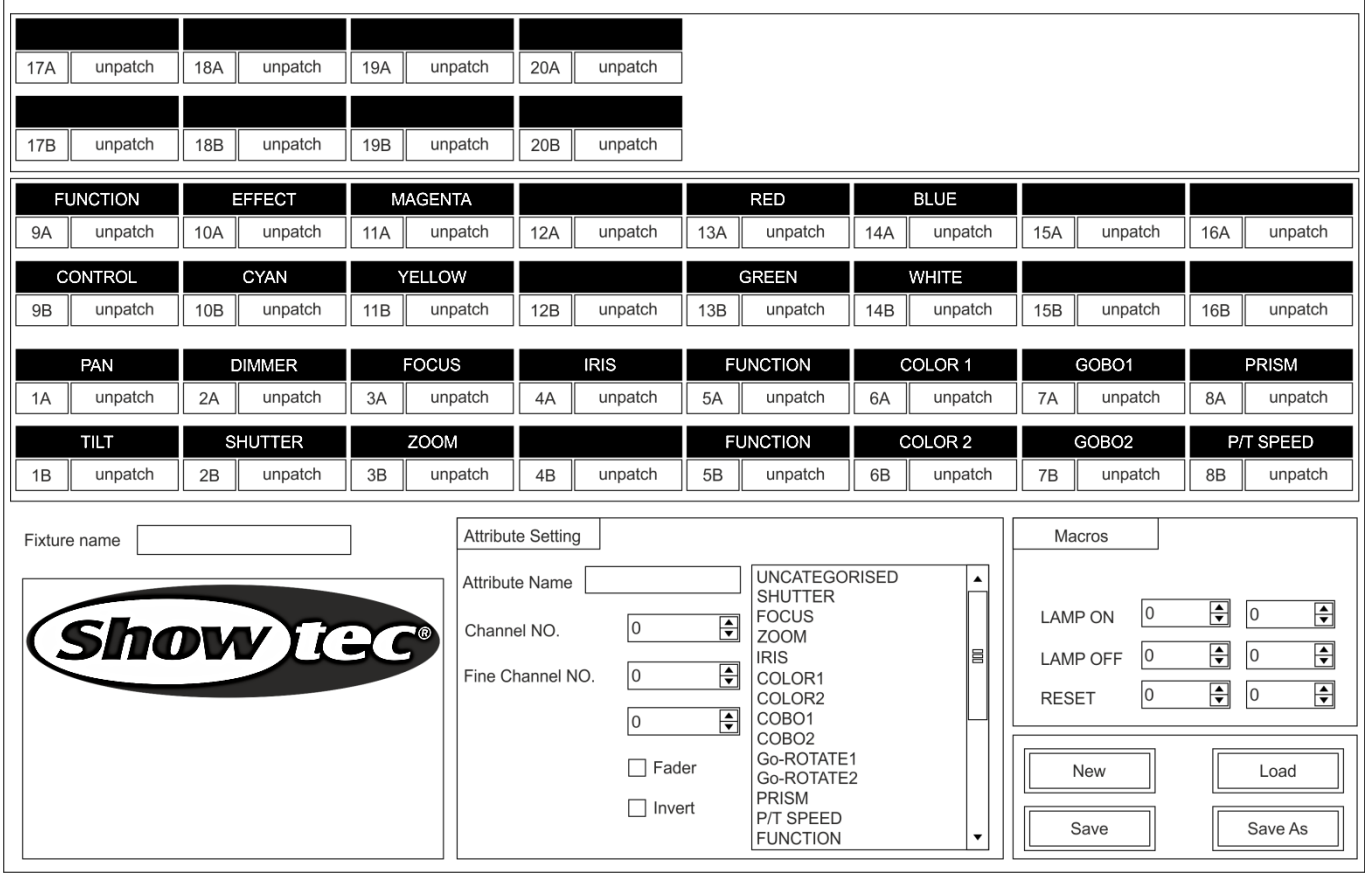

#### <span id="page-34-2"></span>**12.2 Het maken van een nieuwe personality (library)**

- 1) Selecteer uw taal.
- 2) Druk op [New] om een nieuwe personality te maken of druk op [Load] om een bestaande personality te laden.
- 3) Voer de naam van de personality in.
- 4) Selecteer de tags met blauwe achtergrond.
- 5) Voer de kanaalwaarde in onder de kolom Attribute Setting.
- 6) Selecteer het soort kanaal in het vervolgkeuzemenu van Attribute Setting.
- 7) Verander de attribuutnaam naar wens.
- 8) Voer fijne waarde van de fijne kanalen in, indien van toepassing.
- 9) Voer de waarde voor de functie Locate in.
- 10) Stel de slope en invert in. (Houd dit normaal gesproken hetzelfde.)
- 11) Herhaal stappen 4-10 om een ander attribuut in te stellen.
- 12) Sla de personality op.

**34**

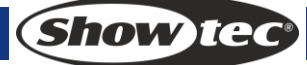

# <span id="page-35-0"></span>**13 Onderhoud**

De gebruiker moet ervoor zorgen dat de veiligheidsgerelateerde en machinetechnische installaties jaarlijks in de loop van een acceptatietest geïnspecteerd worden door een expert. De gebruiker moet ervoor zorgen dat de veiligheidsgerelateerde en machinetechnische installaties jaarlijks geïnspecteerd worden door gekwalificeerd personeel.

Tijdens de inspectie moeten de volgende punten aandacht krijgen:

- 1. Alle schroeven die gebruikt worden voor de installatie van (delen van) het apparaat moeten stevig aangedraaid worden en mogen geen corrosie vertonen.
- 2. De behuizing, bevestigingspunten en installatiepunten mogen niet vervormd zijn.
- 3. Mechanisch bewegende delen zoals assen, ogen en andere mogen geen sporen van slijtage vertonen.
- 4. De elektrische voedingskabels mogen geen beschadigingen of materiaalmoeheid vertonen.

De Showtec Creator 1024 PRO is vrijwel onderhoudsvrij. U moet het apparaat echter wel schoon houden.

Trek de stekker uit het stopcontact en veeg de behuizing vervolgens af met een vochtige doek. Het artikel niet onderdompelen. Gebruik geen alcohol of oplosmiddelen.

Houd de aansluitingen schoon. Trek de stekker uit het stopcontact en veeg de DMX- en audioaansluitingen schoon met een vochtige doek. Zorg dat de aansluitingen volledig droog zijn voordat u apparatuur aansluit op andere apparaten of aan het lichtnet.

# <span id="page-35-1"></span>**14 Problemen oplossen**

#### <span id="page-35-2"></span>**14.1 Geen licht**

Deze gids is bedoeld voor het oplossen van eenvoudige problemen.

Als een probleem optreedt, moet u de onderstaande stappen in de aangegeven volgorde uitvoeren tot een oplossing is gevonden. Als het apparaat weer goed werkt, hoeft u de volgende stappen niet uit te voeren.

Als de Creator 1024 PRO niet goed werkt, moet de reparatie door een technicus uitgevoerd worden. Respons: Verdenk twee mogelijke probleemgebieden: de voeding, de effecten.

- 1. Voeding. Controleer dat het apparaat is aangesloten op een geschikt stopcontact.
- 2. De effecten. Retourneer de Creator 1024 PRO naar uw Showtec-dealer.
- 3. Een effect reageert niet op de Creator 1024 PRO: Controleer het DMX-adres van de fixture en de LED Commander. Zorg dat deze gelijk zijn. Zorg dat de aansluitingen in orde zijn. Controleer of de black-out uitstaat.
- 4. Steek de stekker weer in het stopcontact als al het bovenstaande in orde lijkt.
- 5. Indien na 30 seconden niets gebeurt, haal de stekker uit het stopcontact.
- 6. Als u niet kunt bepalen waar de oorzaak van het probleem zit, moet u de Creator 1024 PRO niet openen. Dit kan het apparaat beschadigen en de garantie zal hierdoor vervallen.
- 7. Retourneer het apparaat naar uw Showtec-dealer.

#### <span id="page-35-3"></span>**14.2 Geen respons op DMX**

Respons: zoek de fout in de DMX-kabel of de aansluitingen, een defect in de controller of een storing in de DMX-kaart van het apparaat.

- 1. Controleer de DMX-instelling. Zorg ervoor dat de DMX-adressen in orde zijn.
- 2. Controleer de DMX-kabel: Trek de stekker van het apparaat uit het stopcontact, vervang de DMXkabel en steek de stekker vervolgens weer in het stopcontact. Probeer nogmaals uw DMXbesturing.
- 3. Bepaal of de fout in de controller of het lichteffectapparaat zit. Werkt de controller goed met andere DMX-producten? Zo niet, dan verstuurt u de controller voor reparatie. Zo ja, dan neemt u de DMX-kabel en het apparaat mee naar een gekwalificeerde technicus.

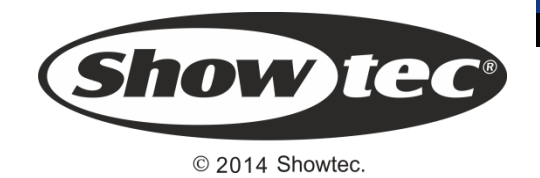